# **Пошаговая инструкция задания исходных данных для расчета на устойчивость к прогрессирующему обрушению**

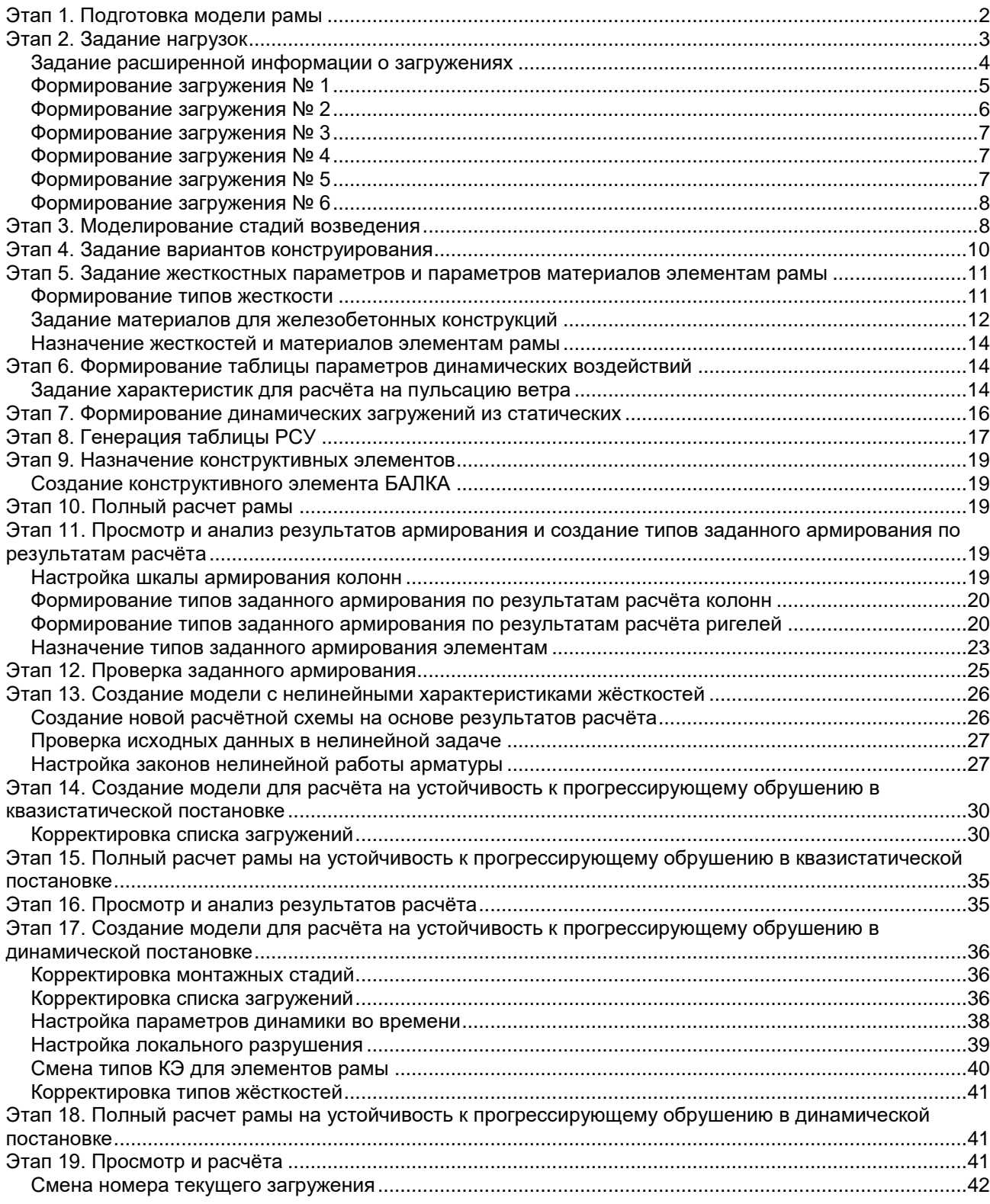

#### **Цели и задачи:**

 продемонстрировать технологию проведения расчета на устойчивость конструкций зданий к прогрессирующему обрушению.

#### **Исходные данные:**

В качестве исходных данных, принимаем модель рамы, рассматриваемую в Примере 1. В данном примере нужно выполнить этапы 1-3, полученную модель будем использовать в качестве исходной задачи для расчёта на устойчивость к прогрессирующему обрушению

Нагрузки (нормативные):

- вес плит перекрытия 6 м х 0.33 т/м $^2$  = 1.98 т/м;
- перегородки 6 м х 0.092 т/м<sup>2</sup> = 0.552 т/м;
- конструкция пола 6 м х 0.072 т/м<sup>2</sup> = 0.432 т/м;
- полезная 6 м х 0.15 т/м<sup>2</sup> = 0.9 т/м;
- ветер 0.023 т/м<sup>2</sup>;
- Нагрузки (расчётные):
- вес плит перекрытия 1.98 т/м х 1.1 = 2.18 т/м;
- перегородки 0.552 т/м х 1.2 = 0.662 т/м;
- конструкция пола 0.432 т/м х 1.3 = 0.562 т/м;
- полезная 0.9 т/м х 1.3 = 1.17 т/м;
- ветер 0.023 т/м<sup>2</sup> х 1.4 = 0.032 т/м<sup>2</sup>;

*В этом примере описан современный подход к данной проблеме с использованием уникальных возможностей ПК ЛИРА-САПР. На первом этапе выполняется расчет в линейной постановке на нагрузки, соответствующие эксплуатационному периоду здания. Происходит подбор площади арматуры и создание типов заданного армирования. На втором этапе выполняется расчет в физически и нелинейной квазистатической постановке на нагрузки соответствующие аварийной ситуации. Стартовым состоянием для третьего этапа является НДС конструкции определенное на первом этапе. Расчет на третьем этапе также производится в линейной динамической постановке.*

Для того чтобы начать работу с ПК ЛИРА-САПР, выполните следующую команду Windows:  $\Box$ Пуск  $\Leftrightarrow$  Все программы (Все приложения)  $\Leftrightarrow$  LIRA SAPR  $\Leftrightarrow$  ЛИРА-САПР 2024  $\Leftrightarrow$   $\Box$  ЛИРА-САПР 2024.

## <span id="page-1-0"></span>**Этап 1. Подготовка модели рамы**

- Откройте руководство пользователя Пример 1 и выполните действия этапов 1-3, полученную задачу сохраните в отдельной директории, для дальнейшего расчёта на устойчивость к прогрессирующему обрушению.
- Вызовите диалоговое окно **Добавить элемент** (рис.16.1) щелчком по кнопке **Добавить элемент** (панель **Создание** на вкладке **Создание и редактирование**).

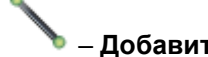

- В этом диалоговом окне щёлкните по кнопке разделить на N равных частей **.**
- Щелкните по кнопке **Отметка горизонтальных стержней** на панели инструментов **Панель выбора**.
- С помощью курсора выделите все горизонтальные элементы схемы (выделенные элементы окрашиваются в красный цвет).
- В диалоговом окне введите количество частей 4.
- Щелкните по кнопке **Применить.**

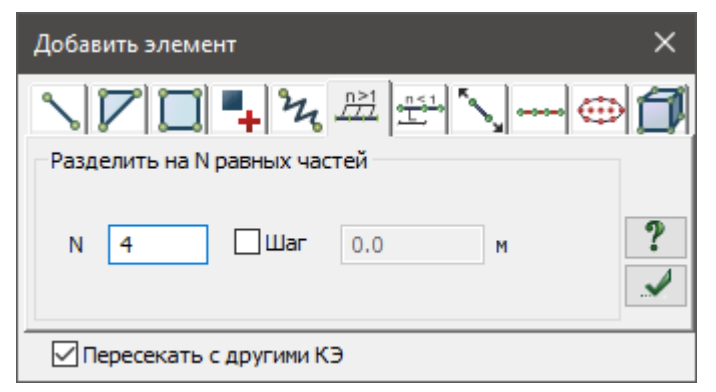

**Рис.16.1.** Диалоговое окно **Добавить элемент**

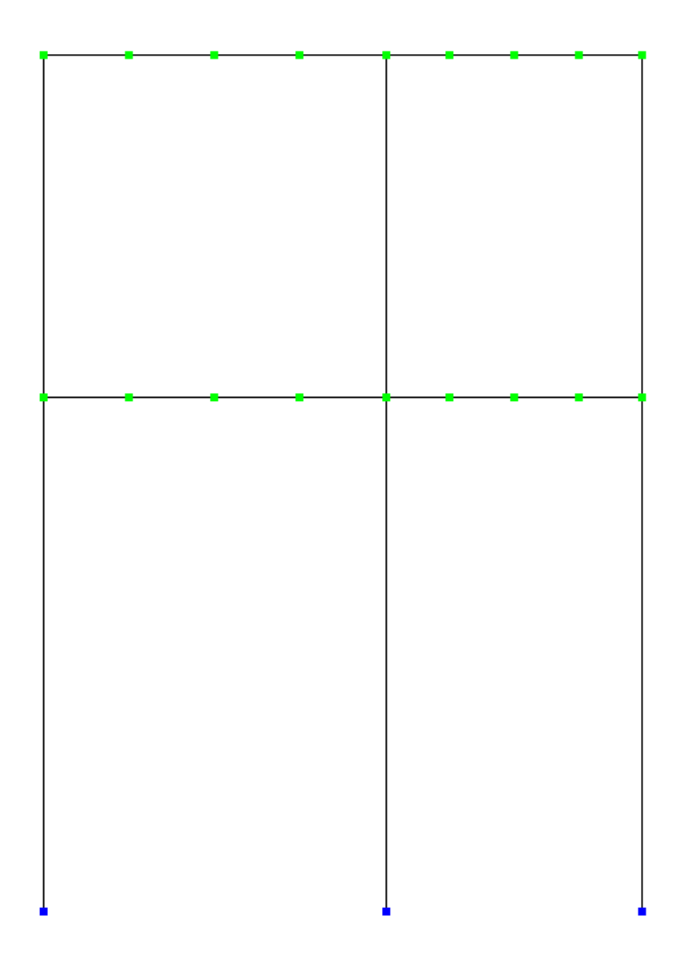

**Рис.16.2.** Общий вид рамы после добавления элементов

*В новом файле должна быть модель рамы, элементам которой назначены жёсткости. В узлах назначены связи. Приложение нагрузок и подбор армирования будет выполняться в рамках данного примера.*

## <span id="page-2-0"></span>**Этап 2. Задание нагрузок**

*Расчет с подбором армирования производится на действие расчётных нагрузок. Ввиду того, что при расчёте на устойчивость к прогрессирующему обрушению, необходимо учитывать последовательность возведения конструкций, сформируем стадии монтажа на этапе подбора армирования, это означает что нагрузка от собственного веса конструкций будет прикладываться отдельно к элементам, смонтированным на каждой стадии.*

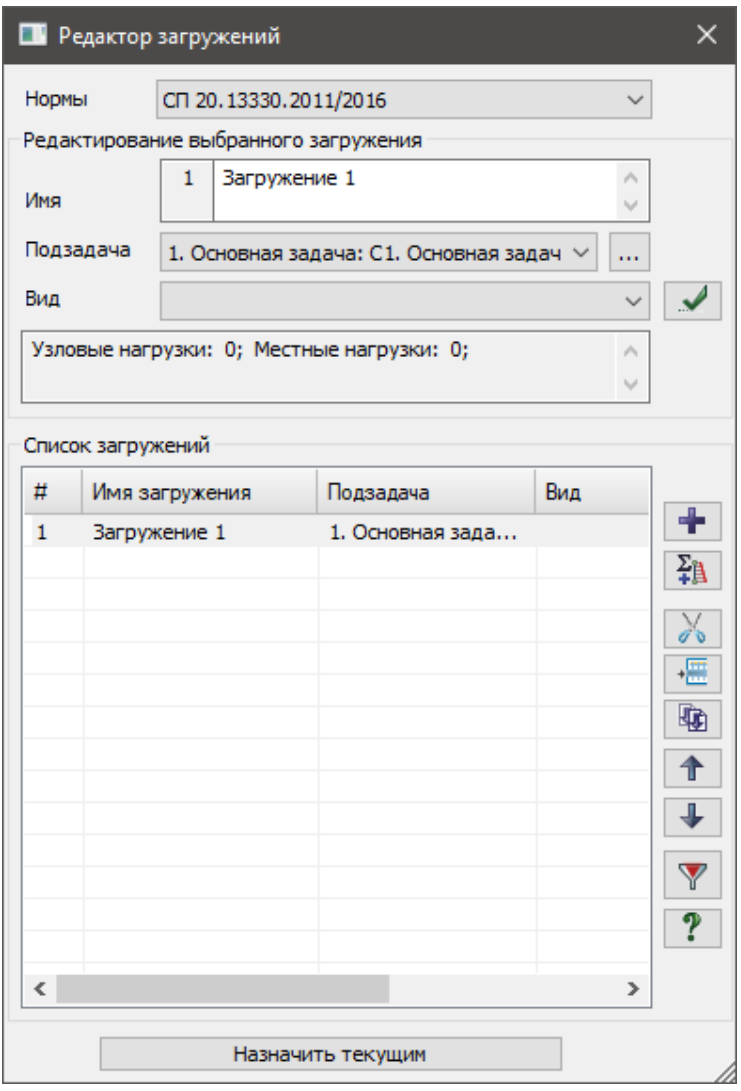

**Рис.16.3.** Диалоговое окно **Редактор загружений**

#### <span id="page-3-0"></span>**Задание расширенной информации о загружениях**

- Вызовите диалоговое окно **Редактор загружений** (рис.16.3) щелчком по кнопке **Редактор загружений** (панель **Нагрузки** на вкладке **Создание и редактирование**).
- Для Загружения 1 в поле **Редактирование выбранного загружения** выберите в раскрывающемся

списке **Вид** строку **Постоянное**, задайте имя **«Этаж 1»** и щелкните по кнопке – **Применить.**

- Чтобы добавить второе загружение, в поле **Список загружений** щелкните по кнопке **Добавить загружение (в конец)**.
- Для Загружения 2 в поле **Редактирование выбранного загружения** выберите в раскрывающемся

списке Вид строку Постоянное, задайте имя «Этаж 2» и щелкните по кнопке ••• **- Применить.** 

- Чтобы добавить третье загружение, в поле **Список загружений** щелкните по кнопке **Добавить загружение (в конец)**.
- Для Загружения 3 в поле **Редактирование выбранного загружения** выберите в раскрывающемся

списке **Вид** строку **Постоянное**, задайте имя **«Перегородки»** и щелкните по кнопке – **Применить.**

- Чтобы добавить четвертое загружение, в поле **Список загружений** щелкните по кнопке **Добавить загружение (в конец)**.
- Для Загружения 4 в поле **Редактирование выбранного загружения** выберите в раскрывающемся

списке **Вид** строку **Постоянное**, задайте имя **«Полы»** и щелкните по кнопке – **Применить.**

- Чтобы добавить четвертое загружение, в поле **Список загружений** щелкните по кнопке **Добавить загружение (в конец)**.
- Для Загружения 5 в поле **Редактирование выбранного загружения** выберите в раскрывающемся

списке **Вид** строку **Кратк. доминир. 1**, задайте имя **«Полезная»** и щелкните по кнопке – **Применить.**

- Чтобы добавить четвертое загружение, в поле **Список загружений** щелкните по кнопке **Добавить загружение (в конец)**.
- Для Загружения 6 в поле **Редактирование выбранного загружения** выберите в раскрывающемся

списке **Вид** строку **Неактивное**, задайте имя **«Ветер (статика)»** и щелкните по кнопке – **Применить.**

- Чтобы добавить четвертое загружение, в поле **Список загружений** щелкните по кнопке **Добавить загружение (в конец)**.
- Для Загружения 6 в поле **Редактирование выбранного загружения** выберите в раскрывающемся

списке **Вид** строку **Мгновенное**, задайте имя **«Ветер (пульсация)»** и щелкните по кнопке – **Применить.**

 Чтобы перейти к формированию первого загружения, в поле **Список загружений** выделите первую строку **1. Этаж 1** и щелкните по кнопке **Назначить текущим** (можно назначить текущее загружение двойным щелчком по строке списка).

*Задание расширенной информации о загружениях можно также выполнить после формирования загружений. В этом случае нужно задать только вид загружения.*

#### <span id="page-4-0"></span>**Формирование загружения № 1**

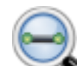

- Щёлкните по кнопке Отметка элементов в раскрывающемся списке Отметка элементов на панели инструментов.
- С помощью курсора выделите элементы первого этажа (выделенные элементы окрашиваются в красный цвет).

*Отметка элементов выполняется с помощью одиночного указания курсором или растягиванием «резинового окна» вокруг группы элементов.* Для задания нагрузки от собственного веса плиты,

щелчком по кнопке – **Добавить собственный вес** (панель **Нагрузки** на вкладке **Создание и редактирование**) вызовите диалоговое окно **Добавить собственный вес** (рис.16.4).

 В этом окне, при включенной радио-кнопке **отмеченные элементы** и заданном коэф. надежности по нагрузке равном **1.1**, щелкните по

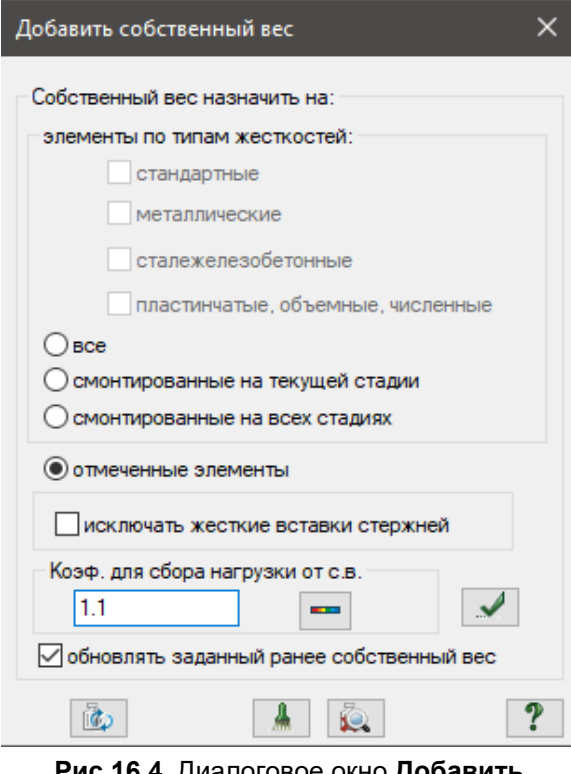

**Рис.16.4**. Диалоговое окно **Добавить собственный вес**

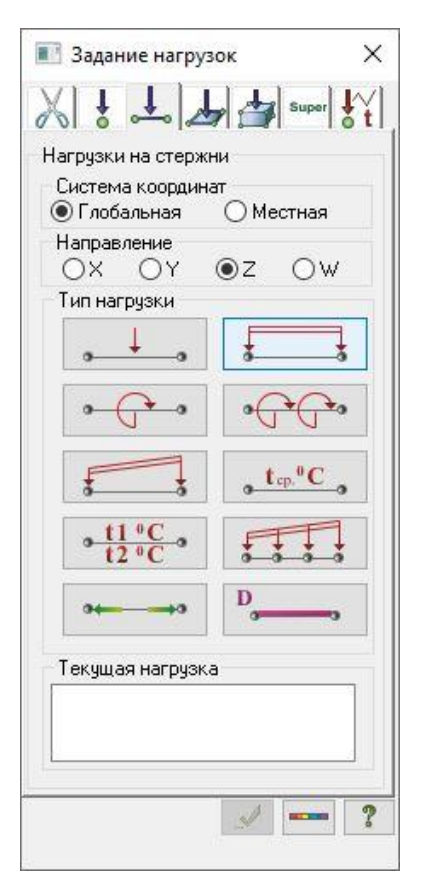

**Рис.16.5.** Диалоговое окно **Задание нагрузок**

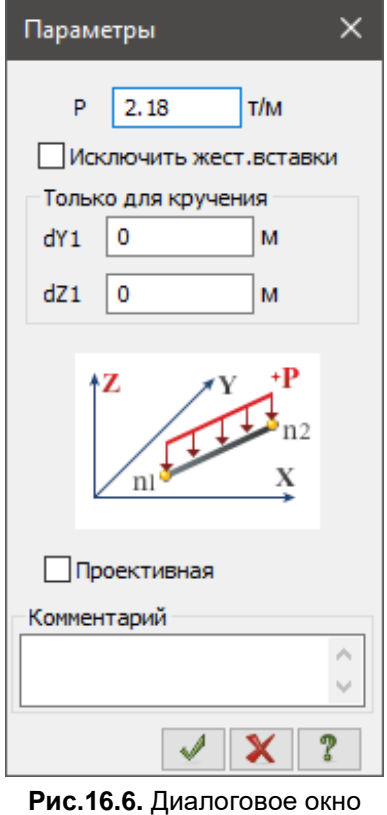

**Параметры**

кнопке – **Применить** (в соответствии с заданным объемным весом Ro элементы загружаются нагрузкой от собственного веса).

- Щелкните по кнопке **Отметка горизонтальных стержней** на панели инструментов **Панель выбора.**
- Выделите горизонтальные элементы первого этажа.
- Вызовите диалоговое окно **Задание нагрузок** на закладке

**Нагрузки на стержни** (рис.16.5) выбрав команду – **Нагрузка на стержни** в раскрывающемся списке **Нагрузки на узлы и элементы** (панель **Нагрузки** на вкладке **Создание и редактирование**).

- В этом окне по умолчанию указана система координат **Глобальная,** направление – вдоль оси **Z.**
- Щелчком по кнопке равномерно распределенной нагрузки вызовите диалоговое окно **Параметры.**
- В этом окне задайте интенсивность нагрузки **р** = 2.18 т/м (рис.16.6).
- Щелкните по кнопке **Подтвердить** (после подтверждения величины нагрузки происходит автоматическое назначение этой нагрузки на выделенные элементы).

#### <span id="page-5-0"></span>**Формирование загружения № 2**

- Смените номер текущего загружения щелчком по кнопке **Следующее загружение** в строке состояния (находится в нижней области рабочего окна).
- С помощью курсора выделите элементы второго этажа (выделенные элементы окрашиваются в красный цвет).
- Для задания нагрузки от собственного веса плиты, щелчком по

кнопке – **Добавить собственный вес** (панель **Нагрузки** на вкладке **Создание и редактирование**) вызовите диалоговое окно **Добавить собственный вес**.

- $\Box$
- В этом окне, при включенной радио-кнопке **отмеченные элементы** и заданном коэф. надежности по нагрузке равном **1.1**,

щелкните по кнопке – **Применить** (в соответствии с заданным объемным весом Ro элементы загружаются нагрузкой от собственного веса).

- Щелкните по кнопке **Отметка горизонтальных стержней** на панели инструментов **Панель выбора.**
- Выделите горизонтальные элементы первого этажа.
- Вызовите диалоговое окно **Задание нагрузок** на закладке

Нагрузки на стержни выбрав команду <sup>• •</sup> – Нагрузка на **стержни** в раскрывающемся списке **Нагрузки на узлы и элементы** (панель **Нагрузки** на вкладке **Создание и редактирование**).

 В этом окне по умолчанию указана система координат **Глобальная,** направление – вдоль оси **Z.**

- Щелчком по кнопке равномерно распределенной нагрузки вызовите диалоговое окно **Параметры.**
- В этом окне задайте интенсивность нагрузки **р** = 2.18 т/м.
- Щелкните по кнопке **Подтвердить** (после подтверждения величины нагрузки происходит автоматическое назначение этой нагрузки на выделенные элементы).

#### <span id="page-6-0"></span>**Формирование загружения № 3**

 Смените номер текущего загружения щелчком по кнопке – **Следующее загружение** в строке состояния (находится в нижней области рабочего окна).

- Щелкните по кнопке **Отметка горизонтальных стержней** на панели инструментов **Панель выбора.**
- Выделите все горизонтальные элементы схемы.
- Вызовите диалоговое окно **Задание нагрузок** на закладке **Нагрузки на стержни** выбрав команду

– **Нагрузка на стержни** в раскрывающемся списке **Нагрузки на узлы и элементы** (панель **Нагрузки** на вкладке **Создание и редактирование**).

- В этом окне по умолчанию указана система координат **Глобальная,** направление вдоль оси **Z.**
- Щелчком по кнопке равномерно распределенной нагрузки вызовите диалоговое окно **Параметры.**
- В этом окне задайте интенсивность нагрузки **р** = 0.66 т/м.
- Щелкните по кнопке **Подтвердить** (после подтверждения величины нагрузки происходит автоматическое назначение этой нагрузки на выделенные элементы).

#### <span id="page-6-1"></span>**Формирование загружения № 4**

- Смените номер текущего загружения щелчком по кнопке **Следующее загружение** в строке состояния (находится в нижней области рабочего окна).
- Щелкните по кнопке **Отметка горизонтальных стержней** на панели инструментов **Панель выбора.**
- Выделите все горизонтальные элементы схемы.
- Вызовите диалоговое окно **Задание нагрузок** на закладке **Нагрузки на стержни** выбрав команду

– **Нагрузка на стержни** в раскрывающемся списке **Нагрузки на узлы и элементы** (панель **Нагрузки** на вкладке **Создание и редактирование**).

- В этом окне по умолчанию указана система координат **Глобальная,** направление вдоль оси **Z.**
- Щелчком по кнопке равномерно распределенной нагрузки вызовите диалоговое окно **Параметры.**
- В этом окне задайте интенсивность нагрузки **р** = 0.56 т/м.
- Щелкните по кнопке **Подтвердить** (после подтверждения величины нагрузки происходит автоматическое назначение этой нагрузки на выделенные элементы).

#### <span id="page-6-2"></span>**Формирование загружения № 5**

 Смените номер текущего загружения щелчком по кнопке – **Следующее загружение** в строке состояния (находится в нижней области рабочего окна).

- Щелкните по кнопке **Отметка горизонтальных стержней** на панели инструментов **Панель выбора.**
- Выделите все горизонтальные элементы схемы.

Вызовите диалоговое окно **Задание нагрузок** на закладке **Нагрузки на стержни** выбрав команду

– **Нагрузка на стержни** в раскрывающемся списке **Нагрузки на узлы и элементы** (панель **Нагрузки** на вкладке **Создание и редактирование**).

- В этом окне по умолчанию указана система координат **Глобальная,** направление вдоль оси **Z.**
- Щелчком по кнопке равномерно распределенной нагрузки вызовите диалоговое окно **Параметры.**
- В этом окне задайте интенсивность нагрузки **р** = 1.17 т/м.
- Щелкните по кнопке **Подтвердить** (после подтверждения величины нагрузки происходит автоматическое назначение этой нагрузки на выделенные элементы).

#### <span id="page-7-0"></span>**Формирование загружения № 6**

- Смените номер текущего загружения щелчком по кнопке **Следующее загружение** в строке состояния или с помощью диалогового окна **Редактор загружений**.
- Щелкните по кнопке **Отметка узлов** в раскрывающемся списке **Отметка узлов** на панели инструментов **Панель выбора**.
- С помощью курсора выделите узел № 4.
- В диалоговом окне **Задание нагрузок** перейдите на вторую закладку **Нагрузки в узлах**.
- Затем радио-кнопками укажите систему координат **Глобальная**, направление вдоль оси **X**.
- Щелчком по кнопке **Сосредоточенная сила** вызовите диалоговое окно **Параметры нагрузки**.
- В этом окне введите значение **P1** = –-1.14 т.
- Щелкните по кнопке **Подтвердить**.
- С помощью курсора выделите узел № 7.
- В диалоговом окне **Задание нагрузок** перейдите на вторую закладку **Нагрузки в узлах**.
- Затем радио-кнопками укажите систему координат **Глобальная**, направление вдоль оси **X**.
- Щелчком по кнопке **Сосредоточенная сила** вызовите диалоговое окно **Параметры нагрузки**.
- В этом окне введите значение **P1** = –-0.46 т.
- <span id="page-7-1"></span>Щелкните по кнопке – **Подтвердить**.

## **Этап 3. Моделирование стадий возведения**

- Щелчком по кнопке **Монтаж** (панель **Нелинейность** на вкладке **Расчет**) вызовите диалоговое окно **Моделирование нелинейных загружений конструкции** (рис.16.7).
- В этом окне, для создания первой стадии монтажа, перейдите на третью закладку **Стадии** и после

этого щелкните по кнопке – **Добавить** (в левой части окна в поле **История** добавляется первая история нагружений и автоматически выделяется строка **первой** стадии монтажа).

- $\Box$  Шёлкните по кнопке  $\Box$  Отметка элементов в раскрывающемся списке Отметка элементов на панели инструментов.
- С помощью курсора выделите элементы первого этажа (выделенные элементы окрашиваются в красный цвет).
- После выделения элементов в диалоговом окне **Моделирование нелинейных загружений конструкции** (рис.16.7) в поле ввода **Монтируемые элементы** щелкните по кнопке **Все отмеченные** (в списке автоматически отображаются номера выделенных на схеме элементов).

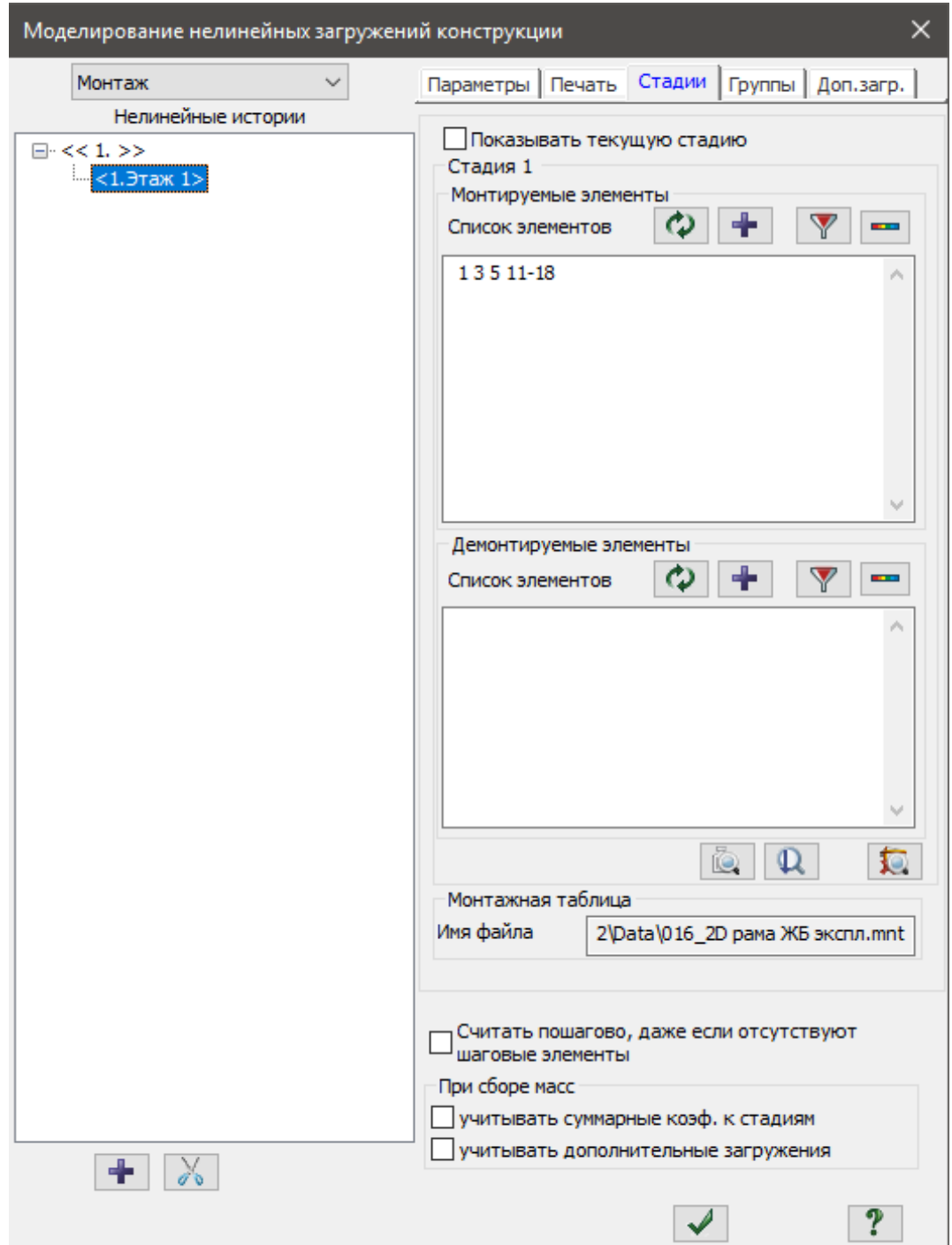

**Рис.16.7**. Диалоговое окно **Моделирование нелинейных загружений конструкции**

- Снимите выделение с элементов щелчком по кнопке **Отмена выделения** на панели инструментов **Панель выбора.**
- В диалоговом окне **Моделирование нелинейных загружений конструкции** для создания **второй**

стадии монтажа щелкните по кнопке – **Добавить.**

- С помощью курсора выделите элементы первого этажа (выделенные элементы окрашиваются в красный цвет).
- После выделения элементов в диалоговом окне **Моделирование нелинейных загружений конструкции** в поле ввода **Монтируемые элементы** щелкните по кнопке **Все отмеченные** (в списке автоматически отображаются номера выделенных на схеме элементов).
- В диалоговом окне **Моделирование нелинейных загружений конструкции** для создания **третьей**

и **четвёртой** стадий монтажа дважды щелкните по кнопке – **Добавить.**

Для ввода данных щелкните по кнопке – **Подтвердить.**

*В третьей и четвёртой стадиях монтажа происходит только приложение нагрузок на элементы, монтаж новых элементов, при этом, не выполняется. Такой подход позволяет смоделировать напряжённо-деформированное состояние конструкции, при котором происходит накопление внутренних усилий на каждом этапе монтажа или приложения нагрузки.*

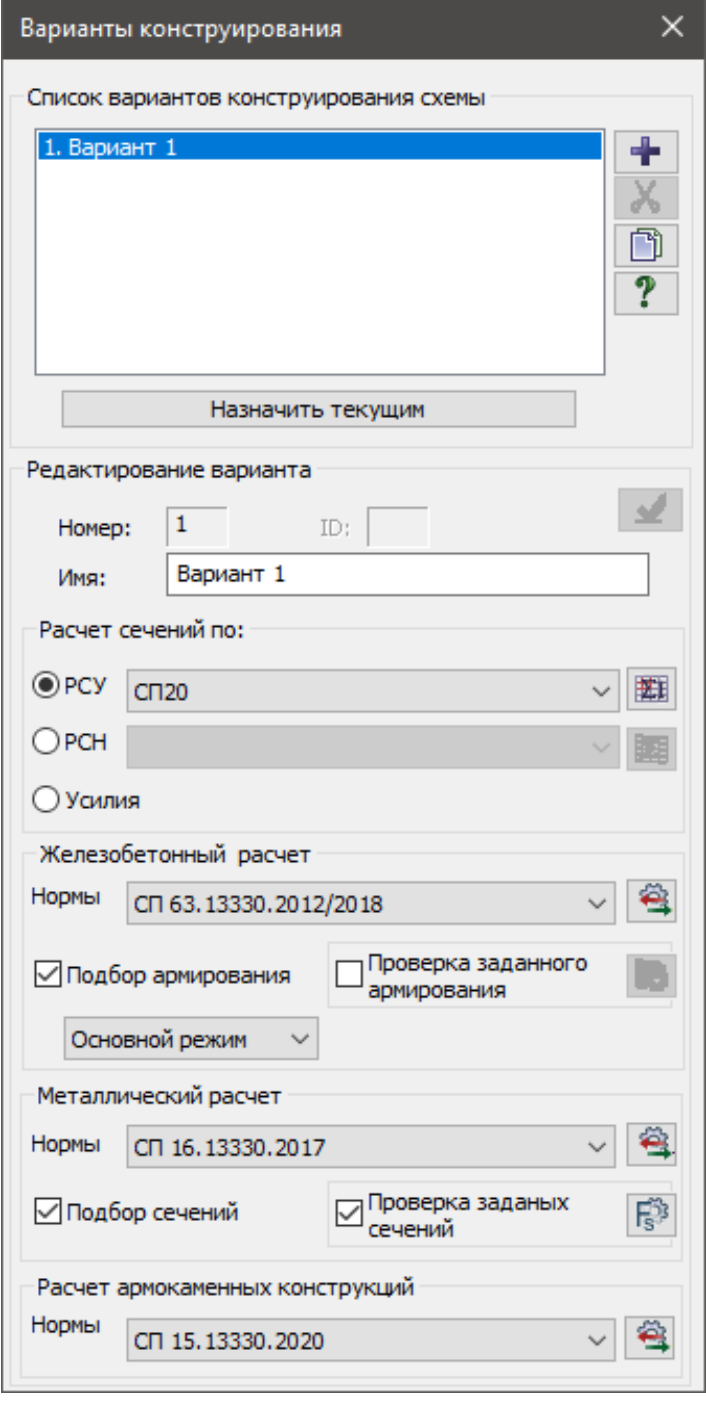

**Рис.16.8.** Диалоговое окно **Варианты конструирования**

## <span id="page-9-0"></span>**Этап 4. Задание вариантов конструирования**

 Вызовите диалоговое окно **Варианты конструирования** (рис.16.8) щелчком по

кнопке – **Варианты конструирования схемы** (панель **Конструирование** на вкладке **Создание и редактирование**).

- В этом диалоговом окне задайте параметры для первого варианта конструирования:
	- в списке **Расчет сечений по:** включите радио-кнопку **РСУ;**
	- для выбора таблицы РСУ щелкните по

кнопке – **Добавить/Редактировать таблицу РСУ**;

 в появившемся диалоговом окне **Расчетные сочетания усилий**

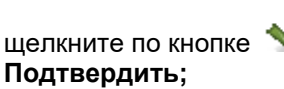

- в списке **Железобетонный расчёт** выберите нормы СП 63.13330.2012/2018;
- в списке **Металлический расчёт** выберите нормы СП 16.13330.2017;
- в списке **Расчёт армокаменных конструкций** выберите нормы СП 15.13330.2020;
- остальные параметры диалогового окна **Варианты конструирования** принимаются по умолчанию.
- После этого в диалоговом окне **Варианты конструирования** щелкните

по кнопке – **Применить.**

 Закройте диалоговое окно Варианты **конструирования** щелчком по кнопке

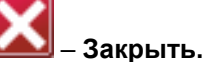

## <span id="page-10-0"></span>**Этап 5. Задание жесткостных параметров и параметров материалов элементам рамы**

#### <span id="page-10-1"></span>**Формирование типов жесткости**

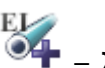

- Щелчком по кнопке **Жесткости и материалы элементов** (панель **Жесткости и связи** на вкладке **Создание и редактирование**) вызовите диалоговое окно **Жесткости и материалы** (рис.16.9, а).
- В этом окне щелчком по кнопке **Добавить** вызовите диалоговое окно **Добавить жесткость,** для того чтобы вывести список стандартных типов сечений (рис.16.9, б).

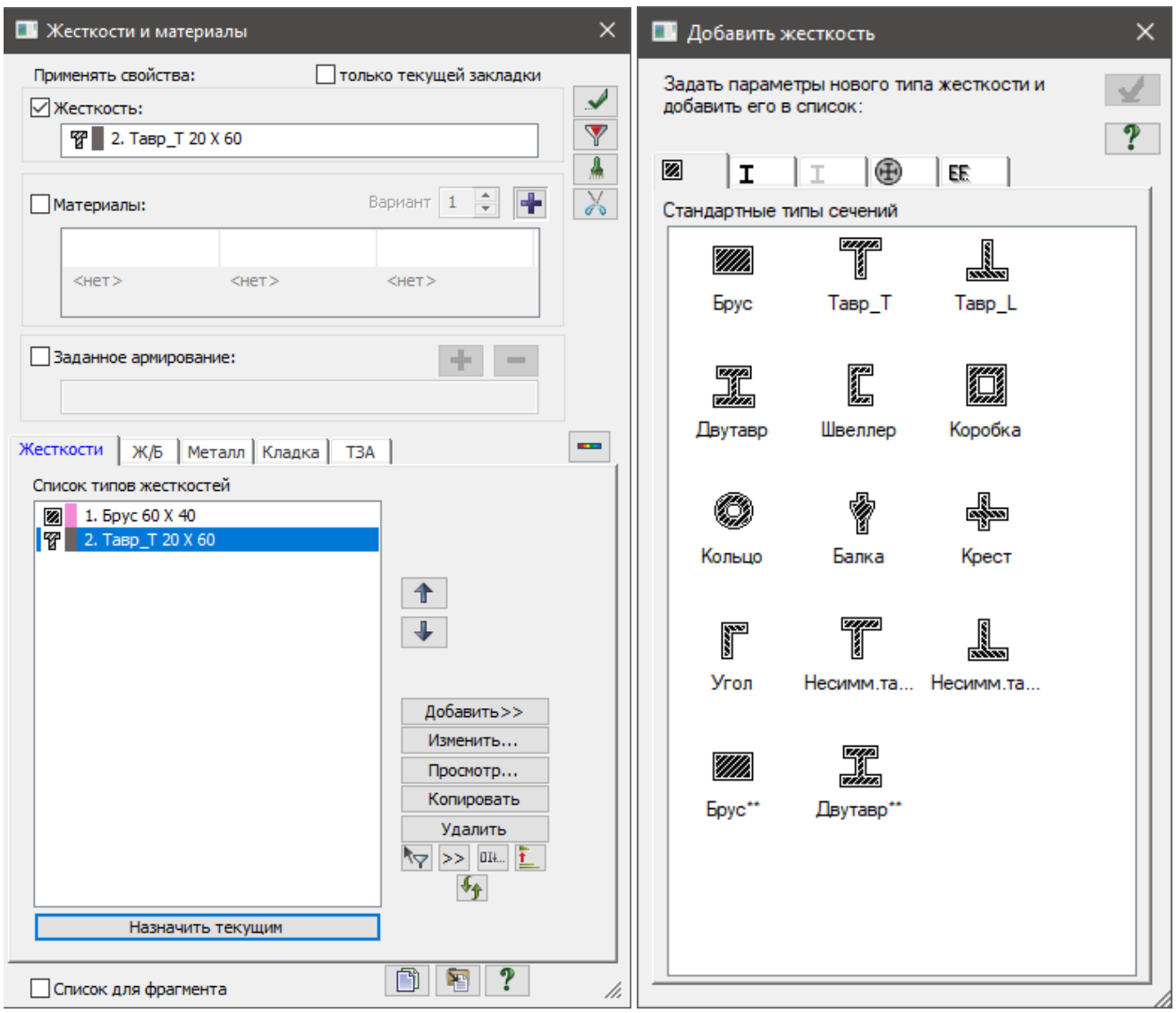

Рис.16.9. Диалоговые окна: а – Жесткости и материалы, б – Добавить жесткость

- Выберите двойным щелчком мыши на элементе графического списка тип сечения **Брус** (на экран выводится диалоговое окно для задания жесткостных характеристик выбранного типа сечения).
- В диалоговом окне **Задание стандартного сечения** (рис.16.10) задайте параметры сечения **Брус**:
	- модуль упругости **E** = 3e6 т/м $^2$  (при английской раскладке клавиатуры);
	- $\bullet$  коэффициент Пуассона **V** = 0.2;
	- геометрические размеры **В** = 60 см; **Н** = 40 см.
- Чтобы увидеть эскиз создаваемого сечения со всеми размерами, щелкните по кнопке **Нарисовать**.

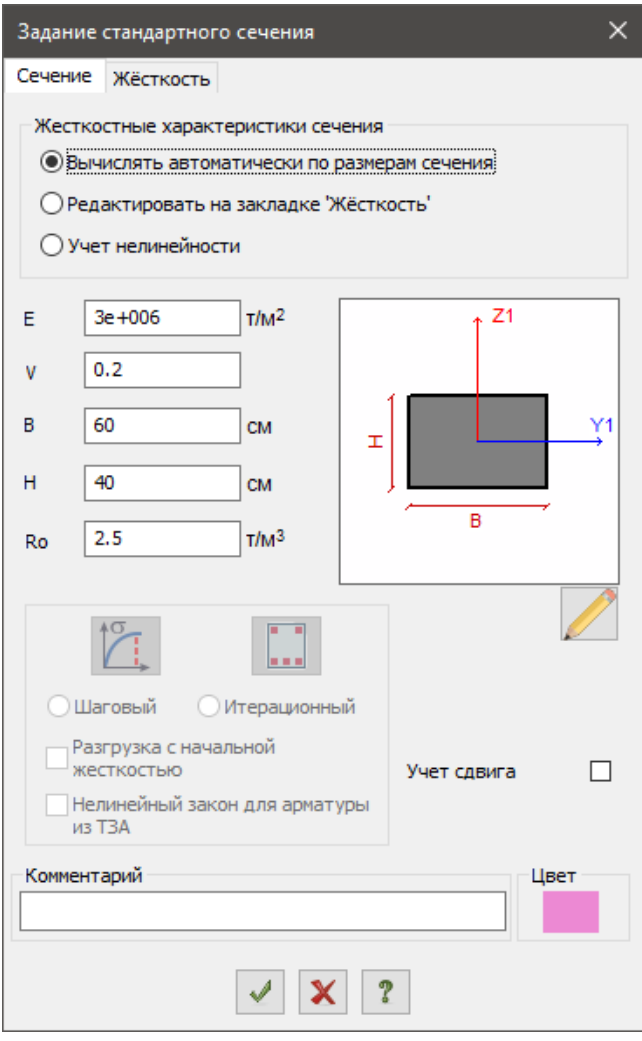

**Рис.16.10.** Диалоговое окно Задание стандартного сечения

- Для ввода данных щелкните по кнопке **Подтвердить**.
- Далее в диалоговом окне **Добавить жесткость** выберите тип сечения **Тавр\_Т.**
- В новом окне **Задание стандартного сечения** задайте параметры сечения **Тавр\_Т:**
	- модуль упругости **Е** = 3е6 т/м<sup>2</sup>;
	- коэффициент Пуассона **V** =0.2;
	- геометрические размеры **В** = 20 см; **Н** = 60 см; **В1** = 40 см; **Н1** = 20 см.
- Для ввода данных щелкните по кнопке – **Подтвердить.**
- Чтобы скрыть библиотеку жесткостных характеристик, в диалоговом окне **Жесткости и материалы** щелкните по кнопке **Добавить.**

#### <span id="page-11-0"></span>**Задание материалов для железобетонных конструкций**

- В диалоговом окне Жесткости и материалы щелкните по второй закладке Ж/Б (Задание параметров для железобетонных конструкций).
- При включенной радио-кнопке Тип щелкните по кнопке Редактировать.
- На экран выводится диалоговое окно Материалы для расчета Ж/Б конструкций (рис.16.11), в котором щелкните по первой строке в списке ТИП: СТЕРЖЕНЬ и после этого в правой части окна задайте следующие параметры для колонн:
	- в строке **Название** задайте **Колонны;**
- в раскрывающемся списке **Вид расчета** выберите строку **Колонна рядовая;**
- в раскрывающемся списке **Армирование** выберите тип армирования **Симметричное;**
- в поле **Расчет** установите флажок **Учитывать конструктивные требования;**
- в поле **Расчет по предельным состояниям II-й группы,** при включенной радио-кнопке **Диаметр арматурных стержней,** в раскрывающемся списке выберите строку соответствующую диаметру арматуры **25** мм;
- в поле **Длина элемента, Расчетные длины** включите радио-кнопку **Коэффициент;**
- задайте параметры **LY** = 0.7, **LZ** = 0.7;
- все остальные параметры остаются заданными по умолчанию.
- Для добавления новой строки задания параметров стержневым элементам щелкните по кнопке – **Добавить** и после этого в правой части окна задайте следующие параметры для балок:
	- в строке **Название** задайте **Балки;**
	- в раскрывающемся списке **Вид расчета** выберите строку **Балка;**
	- в раскрывающемся списке **Армирование** выберите тип армирования **Несимметричное;**
	- в поле **Расчет** установите флажок **Учитывать конструктивные требования;**
	- в поле **Расчет по предельным состояниям II-й группы,** при включенной радио-кнопке **Диаметр арматурных стержней,** в раскрывающемся списке выберите строку соответствующую диаметру арматуры **25** мм;
	- в поле **Длина элемента, Расчетные длины** задайте параметры **LY** = 0, **LZ** = 0;

все остальные параметры остаются заданными по умолчанию.

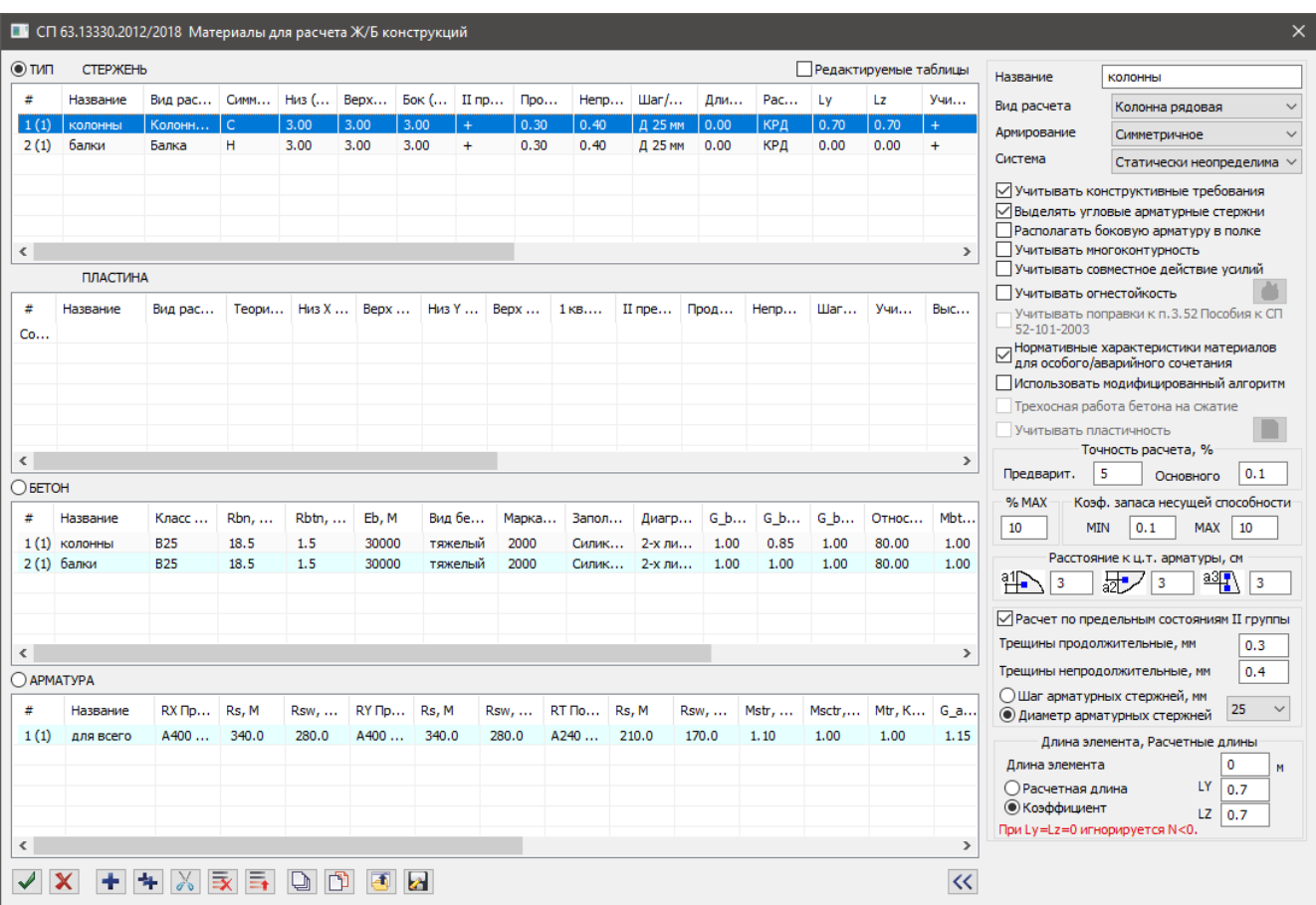

**Рис.16.11**. Диалоговое окно Материалы для расчета Ж/Б конструкций

- После этого щелкните по первой строке в списке **БЕТОН** и в правой части окна задайте следующие параметры:
	- в строке **Название** задайте **Колонны**;
	- в раскрывающемся списке **Класс бетона** выберите строку **В25;**
	- **•** в поле  $Y_{b3}$  поставьте число 0.85;
	- все остальные параметры остаются заданными по умолчанию.
- Для добавления новой строки задания параметров бетона щелкните по кнопке **Добавить** и после этого в правой части окна задайте следующие параметры для бетона:

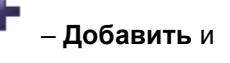

- в строке **Название** задайте **Балки;**
- в раскрывающемся списке **Класс бетона** выберите строку **В25;**
- все остальные параметры остаются заданными по умолчанию.
- Далее щелкните по первой строке в списке **АРМАТУРА** и в правой части окна задайте следующие параметры:
	- в раскрывающемся списке **Поперечная арматура** выберите строку **A240;**
	- в раскрывающемся списке **Максимальный диаметр продольной арматуры, мм** выберите строку **25;**
	- все остальные параметры остаются заданными по умолчанию.

После этого щелкните по кнопке – **Подтвердить.**

#### <span id="page-13-0"></span>**Назначение жесткостей и материалов элементам рамы**

- В диалоговом окне Жесткости и материалы установите флажок Материалы в поле Назначить элементам схемы.
- $\Box$  В этом окне в списке текущего типа жесткости должна быть установлена жесткость 2. Тавр $\Box$ Т 20х60, а в списке текущих материалов должны быть установлены в качестве текущих: тип – 2.Балка, класс бетона – 2.В25 Балки и класс арматуры – 1.А400.
- Щелкните по кнопке Отметка горизонтальных стержней на панели инструментов Панель выбора.
- С помощью курсора выделите все горизонтальные элементы схемы (выделенные элементы окрашиваются в красный цвет).

*Отметка элементов выполняется с помощью одиночного указания курсором или растягиванием вокруг нужных элементов «резинового окна».*

- В диалоговом окне **Жесткости и материалы** щелкните по кнопке **Применить**.
- На экране появляется диалоговое окно **Предупреждение**, в котором щелкните по кнопке **Нет** (с элементов снимается выделение. Это свидетельство того, что выделенным элементам присвоена текущая комбинация жесткости и материала).
- Щелкните по кнопке **Отметка горизонтальных стержней** на панели инструментов **Панель выбора**, чтобы снять активность с операции выделения горизонтальных стержневых элементов.
- В диалоговом окне **Жесткости и материалы** включите радио-кнопку **Тип** и в списке типов общих свойств материалов для железобетонных конструкций выделите курсором строку **1. Колонна рядовая.Колонны**.
- В диалоговом окне **Жесткости и материалы** включите радио-кнопку **Бетон** и в списке типов бетонов выделите курсором строку **1. В25.Колонны**.
- Щелкните по кнопке **Назначить текущим** (при этом выбранный тип общих свойств материалов записывается в строке редактирования **Материалы** поля **Назначить элементам схемы.** Можно назначить текущий тип общих свойств материалов двойным щелчком по строке списка).
- В диалоговом окне **Жесткости и материалы** щелкните по первой закладке **Жесткости** и в списке типов жесткостей выделите курсором тип жесткости **1.Брус 60х40.**
- Щелкните по кнопке **Назначить текущим** (при этом выбранный тип жесткости записывается в строке редактирования **Жесткость** поля **Назначить элементам схемы**).
- После этого щелкните по кнопке **Отметка вертикальных стержней** на панели инструментов **Панель выбора.**
- С помощью курсора выделите все вертикальные элементы.
- Затем в диалоговом окне **Жесткости и материалы** щелкните по кнопке **Применить.**
- Щелкните по кнопке **Отметка вертикальных стержней** панели инструментов **Панель выбора**, чтобы снять активность с операции выделения вертикальных стержневых элементов.

## <span id="page-13-1"></span>**Этап 6. Формирование таблицы параметров динамических воздействий**

#### <span id="page-13-2"></span>**Задание характеристик для расчёта на пульсацию ветра**

Вызовите диалоговое окно Задание **характеристик для расчета на динамические воздействия**

(рис.16.12) щелчком по кнопке – **Таблица динамических загружений** (панель **Динамика** на вкладке **Расчет**).

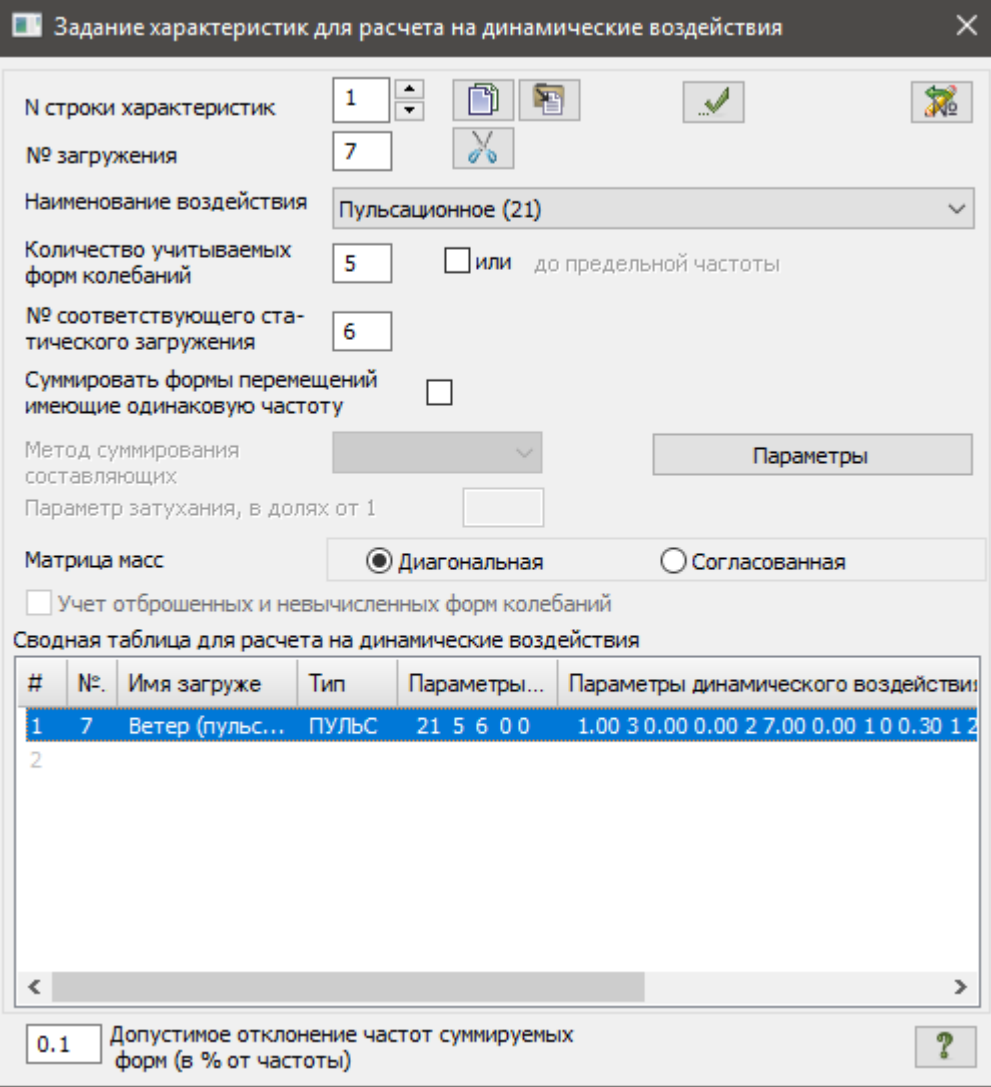

**Рис.16.12.** Диалоговое окно Задание характеристик для расчета на динамические воздействия

- В этом окне задайте следующие параметры:
	- № загружения **7**;
	- **-** Наименование воздействия Пульсационное (21);
	- Количество учитываемых форм колебаний **5;**
	- № соответствующего статического загружения **6;**
	- включите радио-кнопку **Диагональная** (для матрицы масс).
- Затем щелкните по кнопке **Параметры.**
- В диалоговом окне Параметры расчета на ветровое воздействие с учетом пульсации (рис.16.13), при выбранных нормах СП 20.13330.2016 с Изменениями №1, задайте следующие параметры:
	- в раскрывающемся списке **Ветровой район строительства** выберите строку **Район 2**;
	- Длина здания вдоль оси Х **7 м**;
	- Длина здания вдоль оси Y **0 м;**
	- Тип местности **B**
	- Логарифмический декремент колебаний **0.3 (ж/б сооружения);**
	- остальные параметры принимаются по умолчанию.

Подтвердите ввод данных щелчком по кнопке – **Подтвердить**.

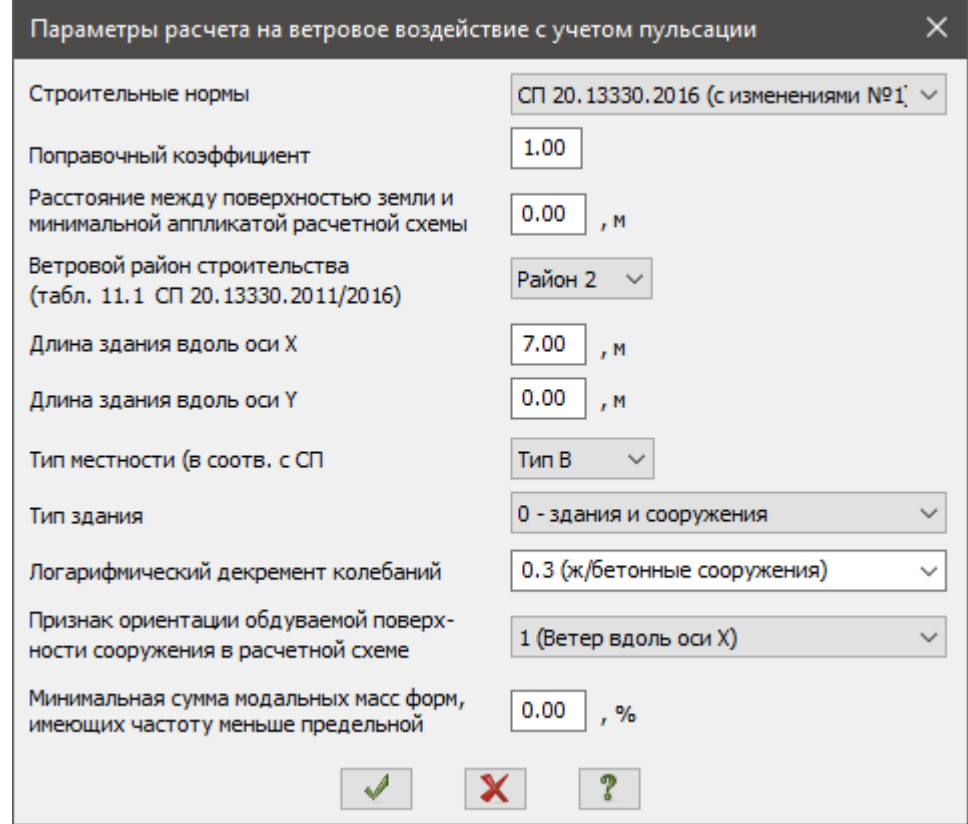

**Рис.16.13**. Диалоговое окно Параметры расчета на ветровое воздействие с учетом пульсации

 В диалоговом окне **Задание** характеристик **для расчета на динамические воздействия** щелкните по кнопке – **Подтвердить**.

## <span id="page-15-0"></span>**Этап 7. Формирование динамических загружений из статических**

- Вызовите диалоговое окно **Формирование динамических загружений из статических** (рис.16.14)
- щелчком по кнопке **Учет статических загружений** (панель **Динамика** на вкладке **Расчет**). Для формирования первой строки сводной таблицы, в этом окне, при включенной радио-кнопке **загружения (код 1)**, задайте следующие параметры:
	- **Nº динамического загружения 7:**
	- № соответствующего статического загружения **4;**
	- Коэф. преобразования **1.**
- Щелкните по кнопке **Добавить.**
- Для формирования второй строки сводной таблицы, в этом же окне задайте следующие параметры:
	- № динамического загружения **7;**
	- № соответствующего статического загружения **5;**
	- Коэф. преобразования **1**.

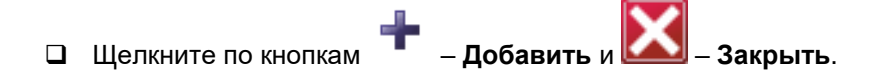

*Если в расчётной модели учитывается последовательность возведения здания, то в таблице формирования динамических загружений из статических нужно указать только последнюю стадию монтажа.*

## <span id="page-16-0"></span>**Этап 8. Генерация таблицы РСУ**

*В соответствии со строительными нормами расчет армирования, подбор и проверка металлических сечений производится по наиболее опасным сочетаниям усилий. Поэтому для дальнейшей работы в режиме Железобетонные и стальные конструкции нужно производить расчет РСУ или РСН. Вычисление расчетных сочетаний усилий (РСУ) производится по критерию экстремальных значений напряжений в характерных точках сечений элементов на основании правил, установленных нормативными документами (в отличие от вычисления РСН, где вычисления производятся непосредственным суммированием соответствующих значений перемещений узлов и усилий в элементах).*

*Подробное описание таблицы РСУ смотрите в конце примера.*

 Щелчком по кнопке – **Таблица РСУ** (панель **РСУ** на вкладке **Расчет**) вызовите диалоговое окно **Расчетные сочетания усилий** (рис.16.15).

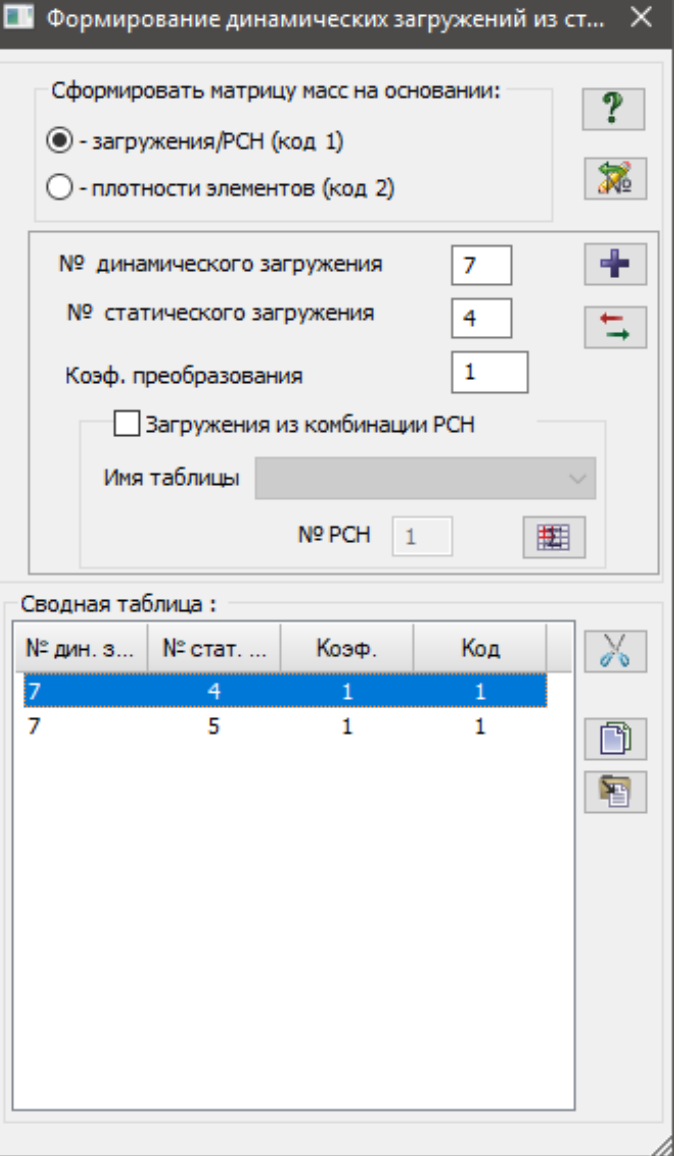

**Рис.16.14.** Диалоговое окно Формирование динамических загружений из статических

*Так как вид загружений задавался в диалоговом окне Редактор загружений (рис.16.3) таблицу РСУ можно* 

*сформировалась с параметрами, принятыми по умолчанию для каждого загружения, щелчком по* 

*кнопке – Заполнить таблицу РСУ значениями по умолчанию. Далее нужно только изменить параметры для третьего, четвертого и пятого загружений. Также, ввиду того что в расчётной модели созданы стадии монтажа, в которые входят 1, 2, 3 и 4 загружения, то в таблице РСУ эти загружениям будет автоматически присвоен номер группы взаимоисключения 1.*

 В этом окне, при выбранных строительных нормах **СП 20.13330.2011/2016,** для формирования таблицы РСУ со значениями, принятыми по умолчанию для каждого загружения, щелкните по кнопке

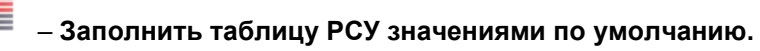

После этого задайте следующие данные:

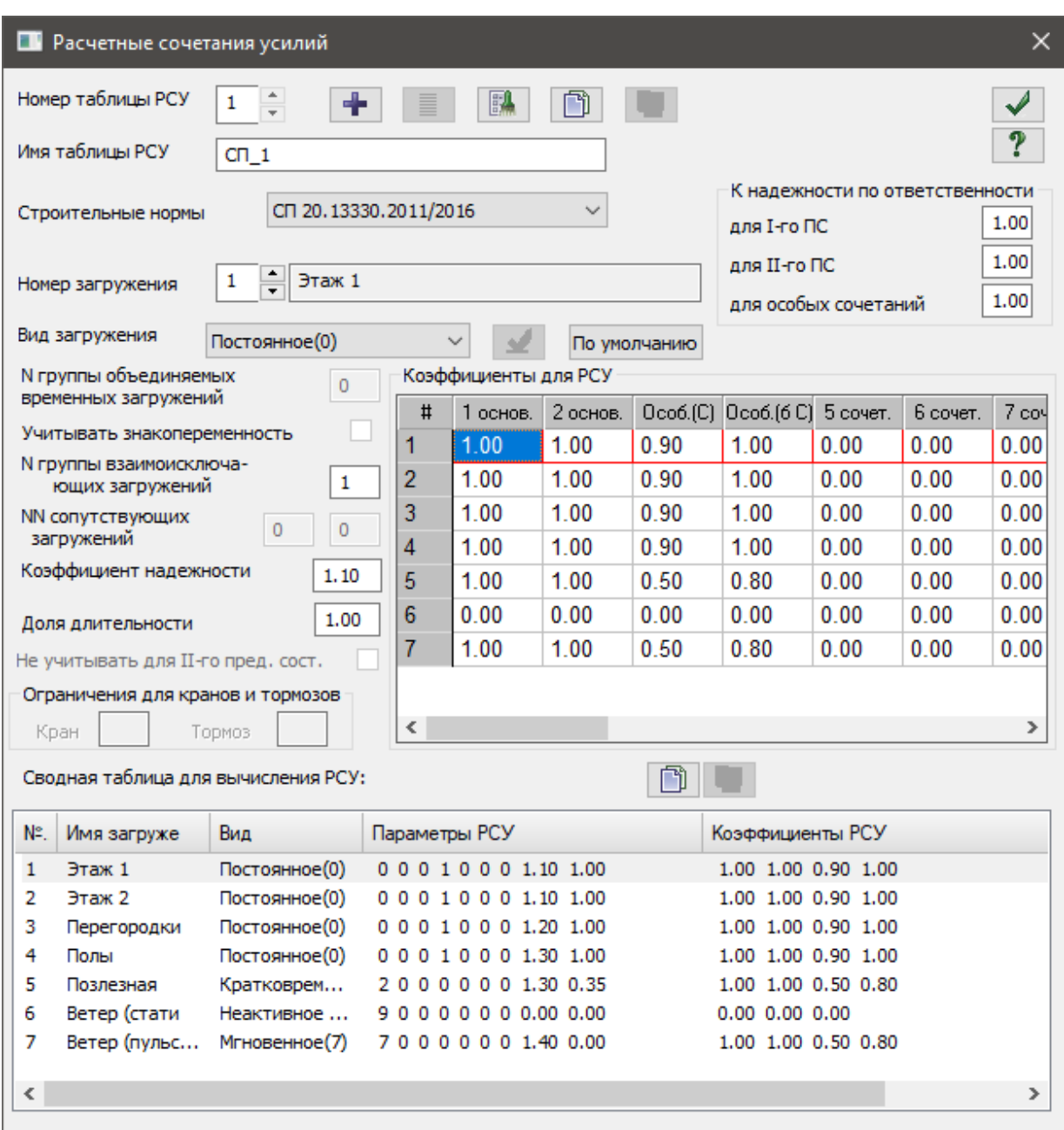

**Рис.16.15.** Диалоговое окно **Расчетные сочетания усилий**

в сводной таблице для вычисления РСУ выделите строку соответствующую 3-му загружению.

Затем в текстовом поле **Коэффициент надёжности** задайте **1.2** и щелкните по кнопке – **Применить;**

 далее в сводной таблице для вычисления РСУ выделите строку соответствующую 4-му загружению. Затем в текстовом поле **Коэффициент надёжности** задайте **1.3** и щелкните по кнопке

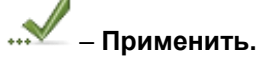

 далее в сводной таблице для вычисления РСУ выделите строку соответствующую 5-му загружению. Затем в текстовом поле **Коэффициент надёжности** задайте **1.3** и щелкните по кнопке

– **Применить.**

Закройте диалоговое окно щелчком по кнопке – **Подтвердить.**

## <span id="page-18-0"></span>**Этап 9. Назначение конструктивных элементов**

#### <span id="page-18-1"></span>**Создание конструктивного элемента БАЛКА**

- Щелкните по кнопке **Отметка горизонтальных стержней** на панели инструментов **Панель выбора.**
- Выделите горизонтальные элементы № 11…26.
- Для создания конструктивных элементов вызовите диалоговое окно **Конструктивные элементы**

(рис.16.16) щелчком по кнопке **Конструктивные элементы** (панель **Конструирование** на вкладке **Создание и**

- **редактирование**).<br> **В появившемся**  В появившемся диалоговом окне в поле **Редактирование КоЭ** щелкните по кнопке **Создать КоЭ** (конструктивный элемент БАЛКА назначается для того, чтобы учесть, что это именно неразрезная балка).
- Щелкните по кнопке **Отметка горизонтальных стержней** на панели инструментов **Панель выбора**, чтобы снять активность с операции выделения горизонтальных стержневых элементов.

## <span id="page-18-2"></span>**Этап 10. Полный расчет рамы**

 Запустите задачу на расчет щелчком по кнопке – **Выполнить полный расчет** (панель **Расчет** на вкладке **Расчет**)**.**

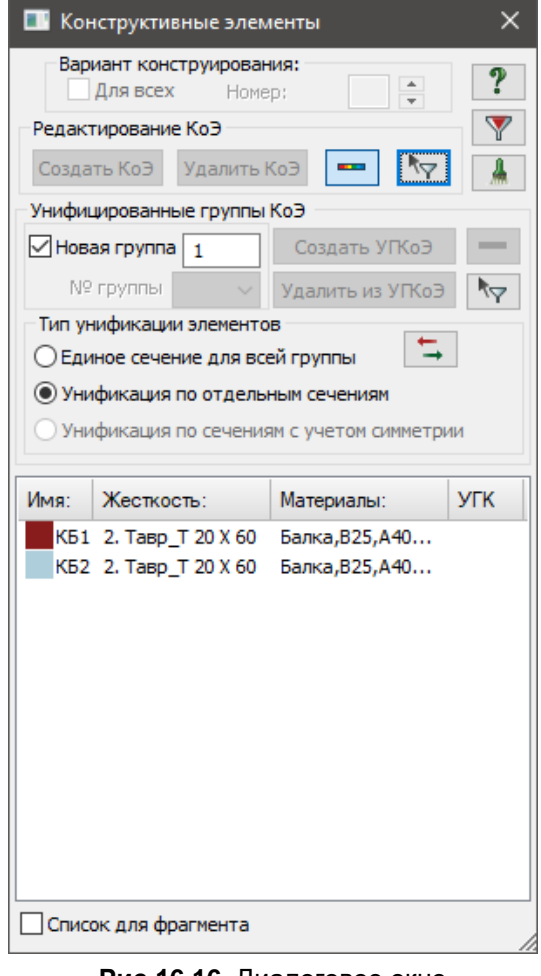

**Рис.16.16**. Диалоговое окно **Конструктивные элементы**

## <span id="page-18-3"></span>**Этап 11. Просмотр и анализ результатов армирования и создание типов заданного армирования по результатам расчёта**

*После расчета задачи, просмотр и анализ результатов армирования осуществляется на вкладке Железобетон (для стандартного стиля ленточного интерфейса).*

Для установки режима отображения симметричного армирования в сечениях стержней, выберите

команду – **Симметричное армирование** в раскрывающемся списке **Армирование** (панель **Армирование стержней** на вкладке **Железобетон**).

Чтобы посмотреть мозаику отображения площади продольной арматуры в нижнем левом углу

сечения стержня AU1, щелкните по кнопке – **Угловая арматура AU1** (панель **Армирование стержней** на вкладке **Железобетон**).

#### <span id="page-18-4"></span>**Настройка шкалы армирования колонн**

Чтобы изменить значения подобранных диаметров арматуры на шкале армирования, щёлкните по

кнопке **- Шкала**;

<span id="page-19-0"></span>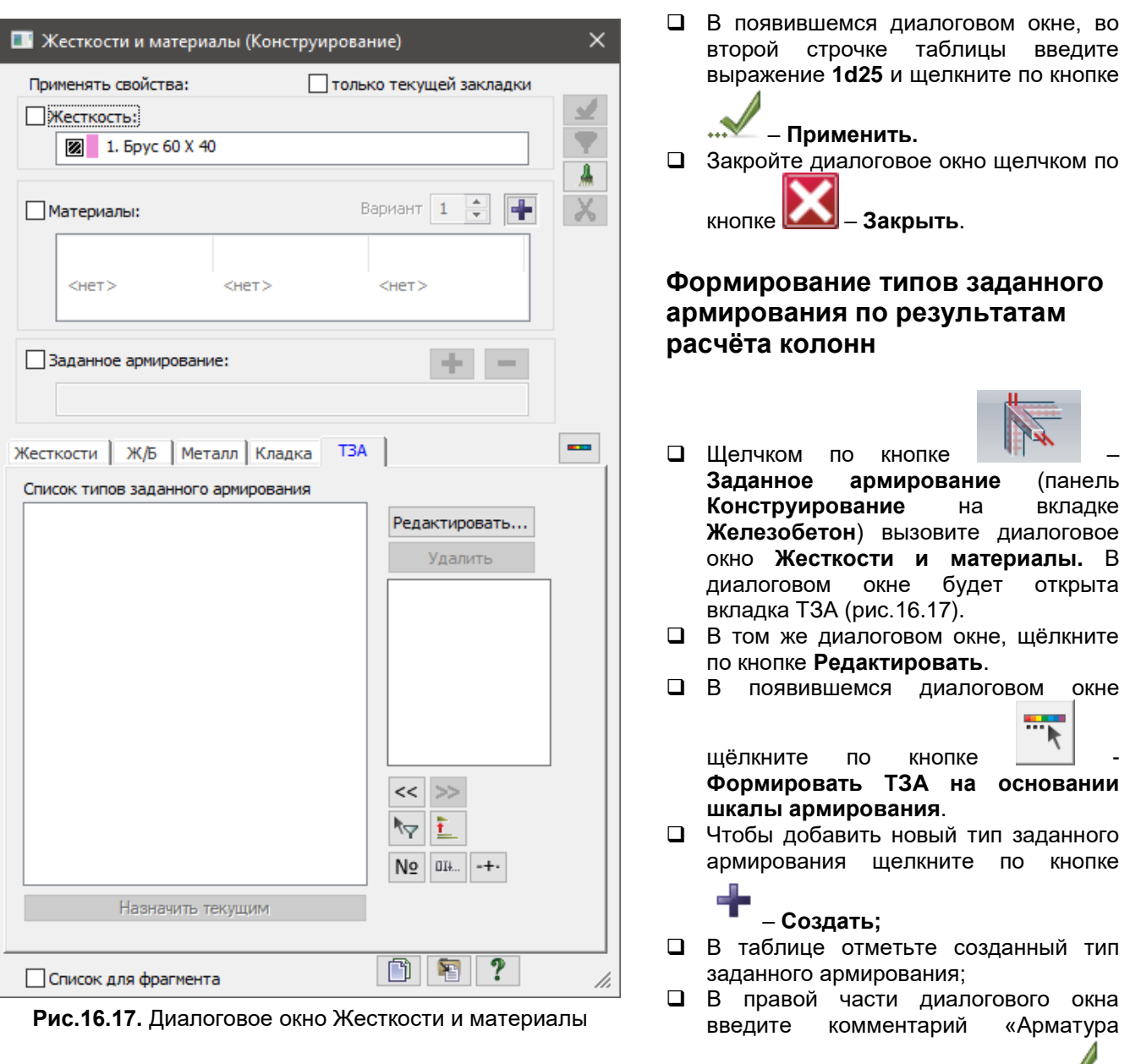

#### **Применить.**;

*Созданный тип заданного армирование будет автоматически назначен вертикальным элементам.*

*Формирование типов заданного армирования для ригелей выполняется в том же порядке, при этом допускается не закрывать диалоговые окна «Жёсткости и материалы» и «Задание и корректировка типов заданного армирования».*

колонн» и щелкните по кнопке –

#### <span id="page-19-1"></span>**Формирование типов заданного армирования по результатам расчёта ригелей**

Для установки режима отображения несимметричного армирования в сечениях стержней, выберите

команду – **Несимметричное армирование** в раскрывающемся списке **Армирование** (панель **Армирование стержней** на вкладке **Железобетон**).

Чтобы посмотреть мозаику отображения площади продольной арматуры у нижней грани сечения

стержня AS1, щелкните по кнопке – **Распределённая арматура AS1** (панель **Армирование стержней** на вкладке **Железобетон**).

 Чтобы изменить значения подобранных диаметров арматуры на шкале армирования, щёлкните по e.

кнопке **- Шкала**;

- В появившемся диалоговом окне, удалите все строчки в таблице, кроме первой, а во второй строчке
- введите выражение 2d14 и шелкните по кнопке ••• **Применить.** В диалоговом окне «Задание и корректировка типов заданного армирования» щёлкните по закладке

#### - **Стенка, полка стержня таврового, двутаврового сечения**.

**В правой части диалогового окна щёлкните по кнопке**  $\Box$  **<b>Формировать ТЗА на основании шкалы армирования**;

В таблице нужно одним щелчком снять крестик у первой строчки (рис. 16.18)**;**

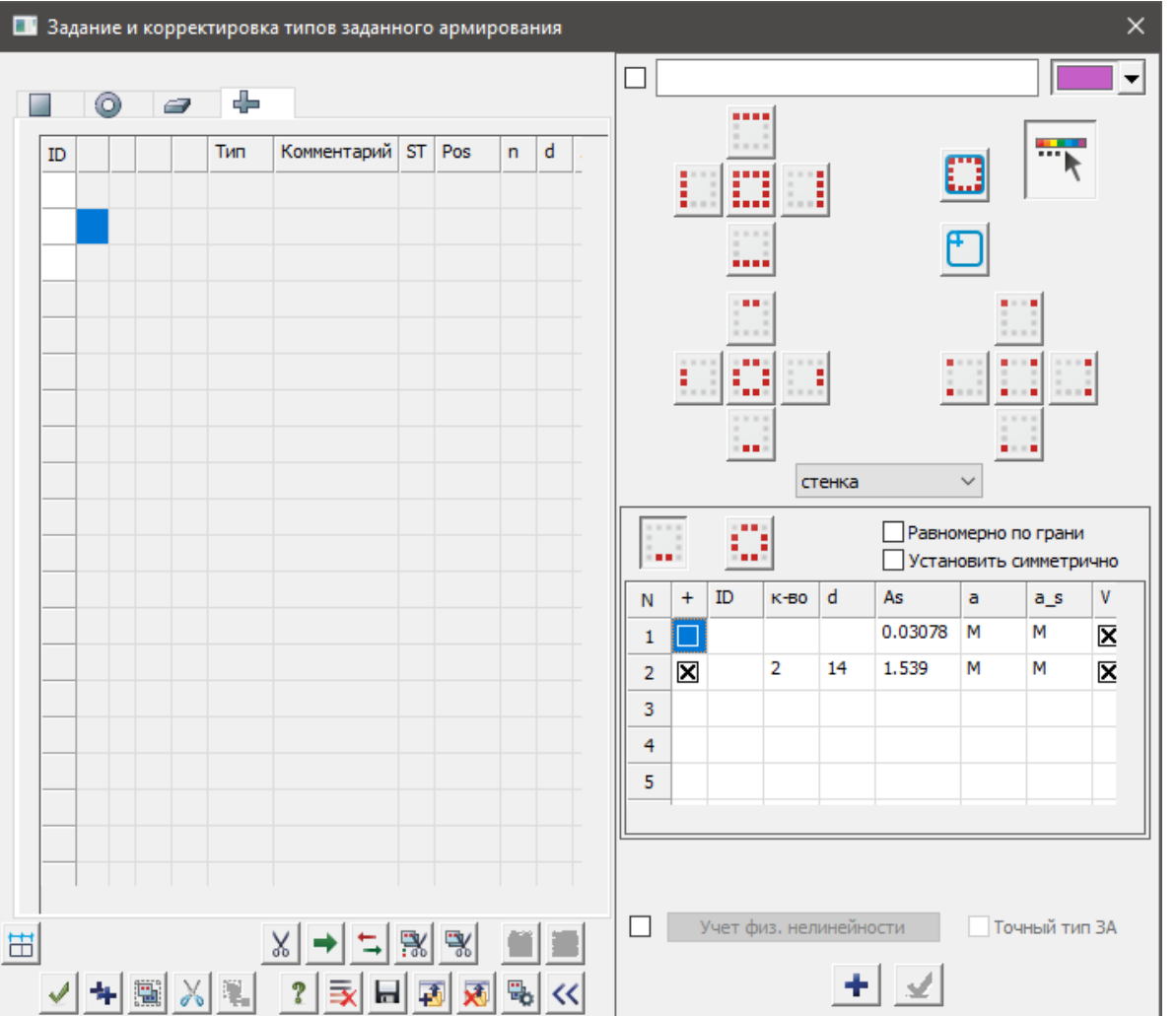

**Рис. 16.18.** Диалоговое окно Задание и корректировка типов заданного армирования.

- Чтобы добавить новый тип заданного армирования щелкните по кнопке **Создать;**
- В таблице отметьте созданный тип заданного армирования;
- В правой части диалогового окна введите комментарий «Арматура ригелей нижняя» и щелкните по

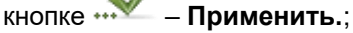

Чтобы посмотреть мозаику отображения площади продольной арматуры у верхней грани сечения

стержня AS2, щелкните по кнопке – **Распределённая арматура AS2** (панель **Армирование стержней** на вкладке **Железобетон**).

 Чтобы изменить значения подобранных диаметров арматуры на шкале армирования, щёлкните по ÷.

кнопке **Илия**;

- В появившемся диалоговом окне, удалите все строчки в таблице, кроме строчек **2d10, 2d18** и
	- щелкните по кнопке **Применить.**
- В диалоговом окне «Задание и корректировка типов заданного армирования» щёлкните по кнопке

- **Формировать ТЗА на основании шкалы армирования**;

В таблице нужно одним щелчком снять крестик у первой строчки (Рис. 16.19)**;**

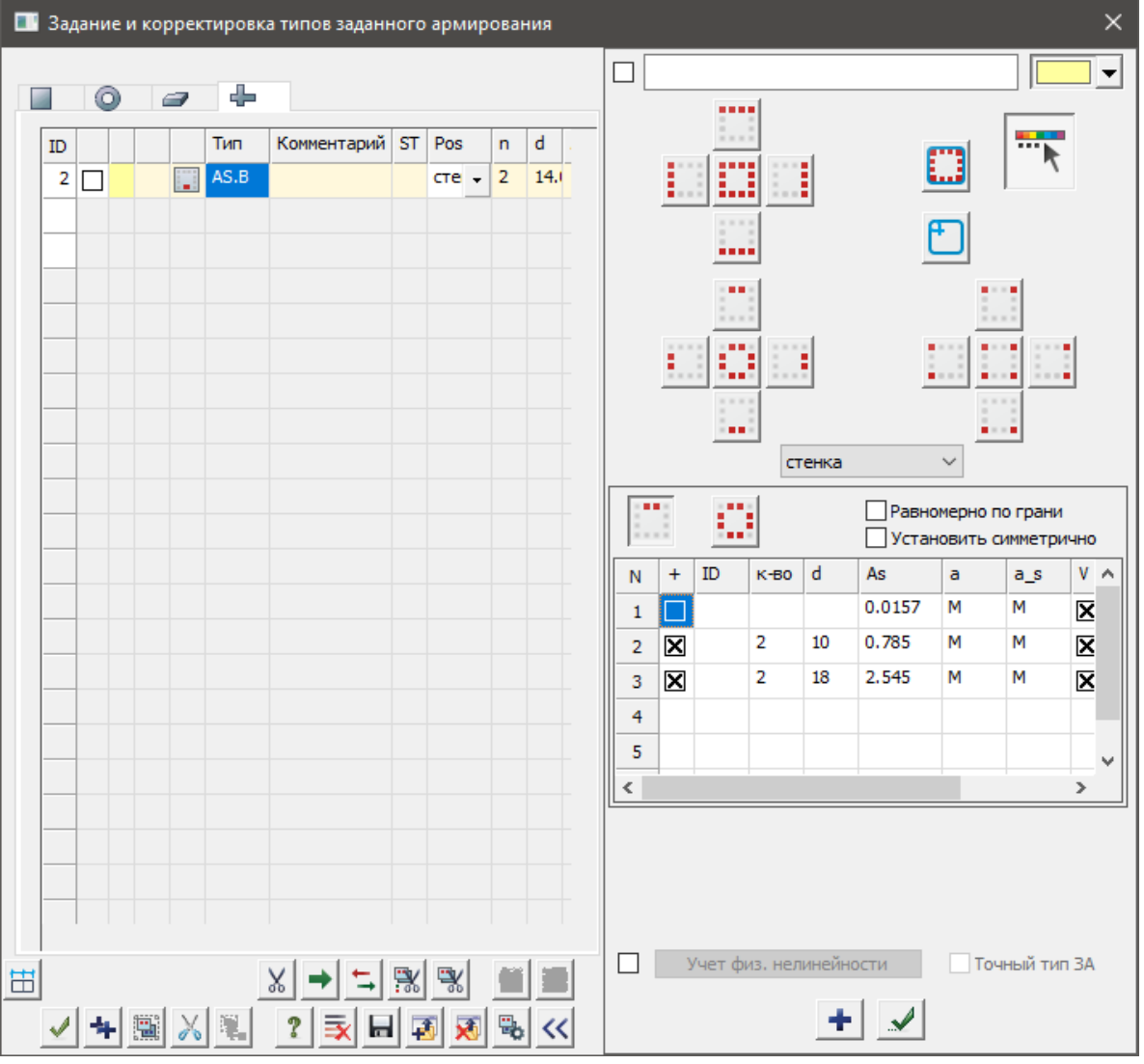

**Рис. 16.19.** Диалоговое окно Задание и корректировка типов заданного армирования.

- Чтобы добавить новый тип заданного армирования щелкните по кнопке **Создать;**
- 
- В таблице отметьте вторую строчку таблицы ТЗА;
- В правой части диалогового окна введите комментарий «Арматура ригеле верхняя (пролёт)» и

щелкните по кнопке – **Применить.**;

- В таблице отметьте третью строчку таблицы ТЗА;
- В правой части диалогового окна введите комментарий «Арматура ригеле верхняя (опора)» и

щелкните по кнопке – **Применить.**;

Чтобы посмотреть мозаику отображения площади поперечной вертикальной арматуры ASW1,

щелкните по кнопке – **Поперечная арматура ASW1** (панель **Армирование стержней** на вкладке **Железобетон**).

В диалоговом окне «Задание и корректировка типов заданного армирования» щёлкните по кнопке

#### - **ASW стержни поперечной арматуры** ;

- В поле Sv ввести 200 мм**;**
- $\Box$  В списке диаметров  $\varnothing$  и выбрать 8 мм;
- В поле SI ввести 200 мм;
- $\Box$  В списке диаметров  $\emptyset$  выбрать 8 мм;
- Ввести комментарий «Арматура ригелей поперечная»;
- Чтобы добавить новый тип заданного армирования щелкните по кнопке **Создать;**
- <span id="page-22-0"></span>Закройте диалоговое окно щелчком по кнопке – **Применить.**

#### **Назначение типов заданного армирования элементам**

- В диалоговом окне «Жёсткости и материалы», на закладке «ТЗА» щёлкните на кнопку **Показать мозаику свойств текущей закладки**. На экран будет выведена мозаика назначенных ТЗА.
- **□** Щёлкните по кнопке **6** → З**начения на мозаике констрастным цветом**. на панели инструментов **Флаги рисования**, чтобы отобразить на экране отобразятся номера ТЗА, назначенных элементам (Рис.16.20)

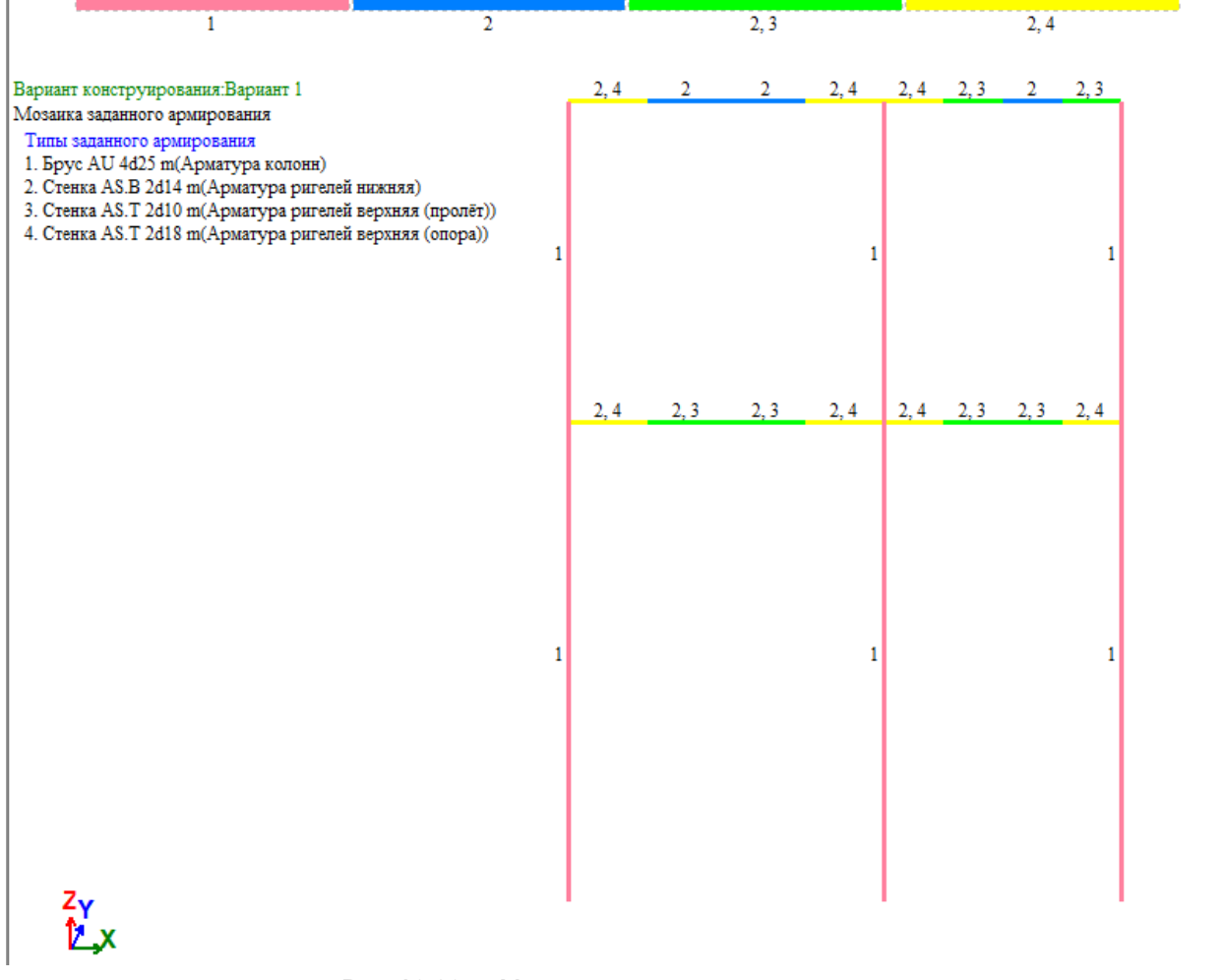

**Рис.16.20.** – Мозаика заданного армирования

- В диалоговом окне «Жёсткости и материалы», на закладке «ТЗА» отметьте пятую строчку (Армирование ригелей верхнее (пролёт));
- Нажмите **Назначить текущим**;
- Снимите галочки с параметров «Жёсткость» и «Материалы» (Рис.16.21);

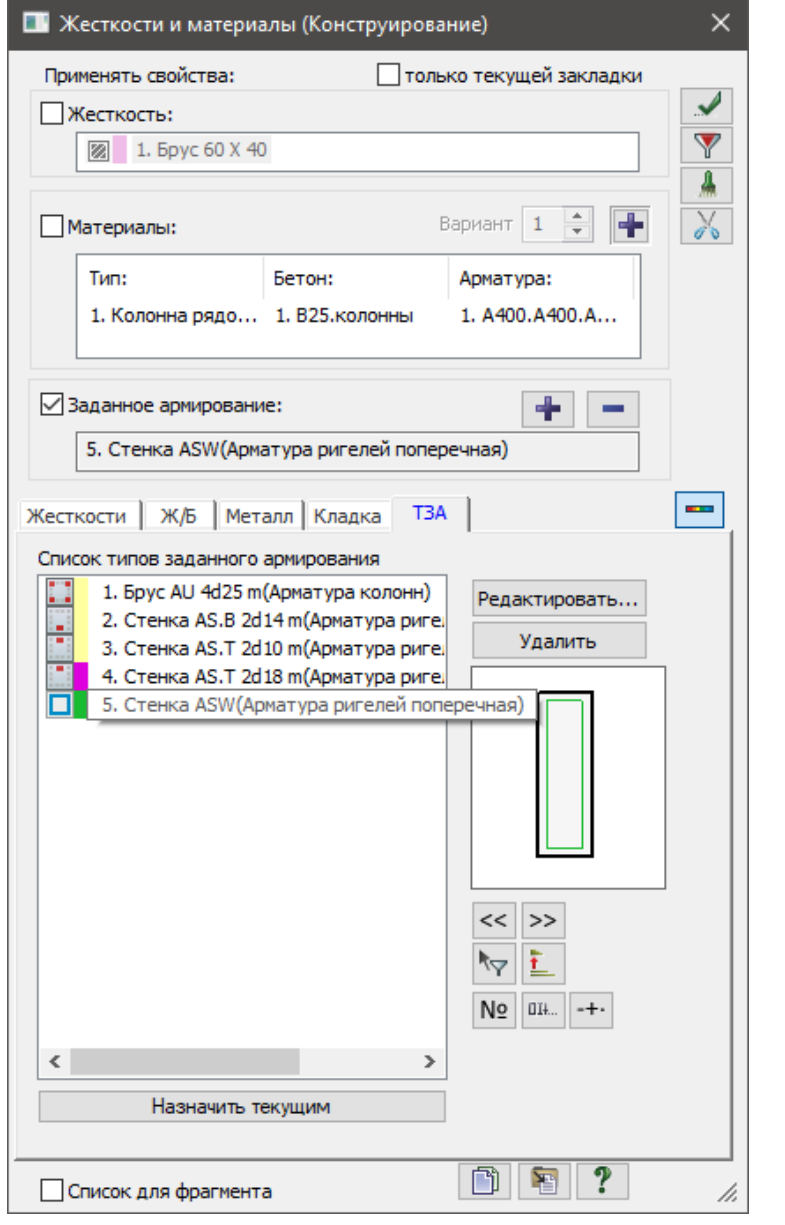

Рис.16.21 Диалоговое окно Жесткости и материалы

- Щелкните по кнопке **Отметка горизонтальных стержней** на панели инструментов **Панель выбора.**
- С помощью курсора выделите все горизонтальные элементы схемы (выделенные элементы окрашиваются в красный цвет);
- **В диалоговом окне Жёсткости и материалы** нажмите **+** добавить текущие ТЗА на **отмеченные элементы**.
- Выделите в списке ТЗА третью строчку;
- Нажмите **Назначить текущим**;
- С помощью курсора выделите горизонтальные элементы, которым назначены ТЗА №2, №5 (выделенные элементы окрашиваются в красный цвет);
- **В диалоговом окне Жёсткости и материалы** нажмите **+** добавить текущие ТЗА на **отмеченные элементы**, Рис 16.22.

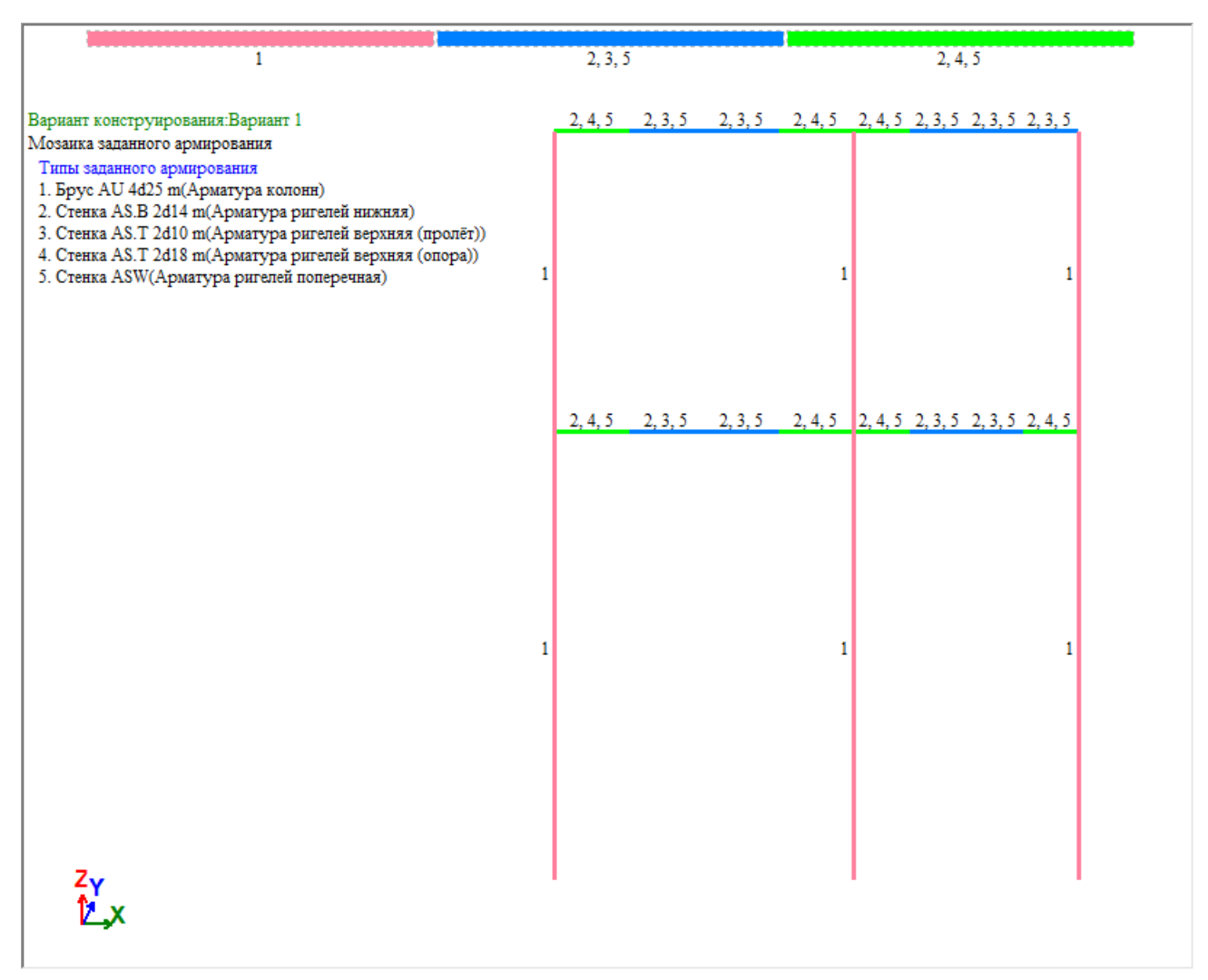

**Рис.16.22** – Мозаика заданного армирования

- Щелкните по кнопке **Отметка горизонтальных стержней** на панели инструментов **Панель выбора**, чтобы снять активность с операции выделения горизонтальных стержневых элементов.
- <span id="page-24-0"></span>Закройте диалоговое окно щелчком по кнопке – **Закрыть**.

## **Этап 12. Проверка заданного армирования**

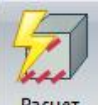

- Щелчком по кнопке **Расчёт** (панель **Расчёт** на вкладке **Железобетон**) вызовите диалоговое окно **Расчёт и конструирование железобетонных элементов** (рис.16.23);
- В этом окне, щёлкните на галочке **Проверка заданного армирования** (в правой части окна);
- $\Box$  Щёлкните по кнопке  **Назначить проверки заданного армирования**;
- В появившемся диалоговом окне отметьте галочкой проверку **по прочности**. Все остальные галочки
	- отмечать не нужно и щелкните по кнопке **Применить.**;
- В диалоговом окне **Расчёт и конструирование железобетонных элементов** нажмите **Подтвердить**;

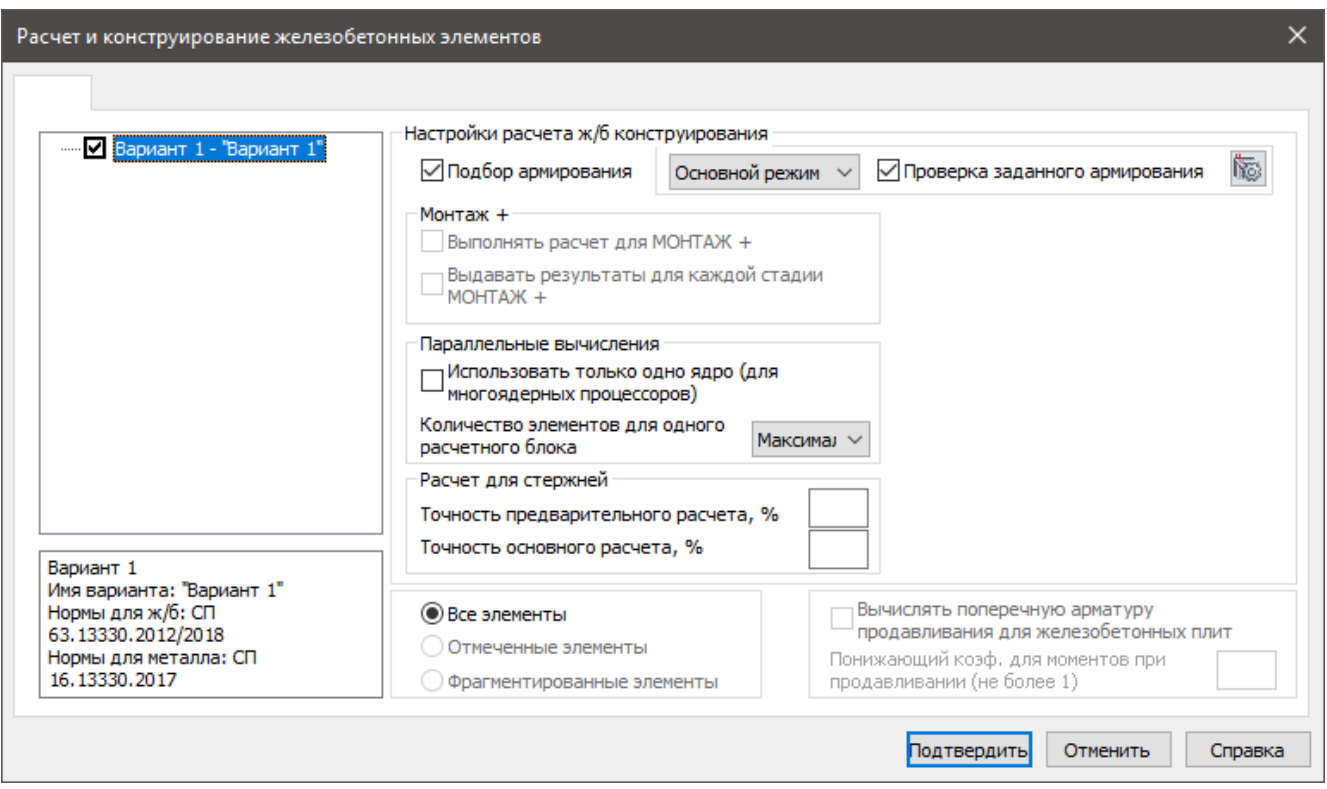

**Рис.16.23** Диалоговое окно Расчёт и конструирование железобетонных элементов

## **Шелчком по кнопке <sup>К</sup> - Коэффициенты запаса армирования по прочности для стержней**, выведите на экран мозаику коэффициентов запаса

Для установки режима отображения симметричного армирования в сечениях стержней, выберите

команду – **Симметричное армирование** в раскрывающемся списке **Армирование** (панель **Армирование стержней** на вкладке **Железобетон**).

 $\Box$  Для сохранения задачи щёлкните по кнопке **II** - Сохранить.

*После назначения типов заданного армирования, созданный файл необходимо сохранить в отдельную директорию. На основе данной расчётной модели будут создаваться схемы для расчёта на устойчивость к прогрессирующему обрушению.*

## <span id="page-25-0"></span>**Этап 13. Создание модели с нелинейными характеристиками жёсткостей**

#### <span id="page-25-1"></span>**Создание новой расчётной схемы на основе результатов расчёта**

*При создании расчётной модели для расчёта на устойчивость к прогрессирующему обрушению, выполняются следующие операции: создание жёсткостей с учётом нелинейной работы материала, смена типов КЭ элементов схемы, моделирование локального разрушения и работы модели после удаления элемента.*

*Создание новой модели начинается с открытия файла основной схемы, которая была рассчитана на действие эксплуатационных нагрузок (Этапы 1-12).* EL

 Щелчком по кнопке – **Жесткости и материалы элементов** (панель **Конструирование** на вкладке **Железобетон**) вызовите диалоговое окно **Жесткости и материалы**;

- **В** этом окне щёлкните по кнопке  $\frac{4}{3}$  Замена жесткостей **по данным конструирования или статического и динамического расчета** вызовите диалоговое окно **Замена жесткостей по данным конструирования или расчетными** (рис.16.24);<br>**•••** В открывшемся ли
- открывшемся диалоговом окне, в списке **Импортировать жёсткости из результатов** включите радиокнопку **расчёта Ж/Б конструкций**;
- В списке **Закон нелин. деформ.** включите радиокнопку **14**;
- В раскрывающемся списке **Тип расчёта** выберите **Прогрес. обрушение IПС (группа РСУ – Е1)**;
- В поле **Имя файла** указать адрес директории, в которой находится основной файл (с которым в настоящий момент ведётся работа) и имя нового файла.

*Параметры Симметрия/Несимметрия, в списке Вид результата, имеют значение, только если при настройках материалов для конструктивного расчёта был заказан симметричный и несимметричный расчёт, в других случаях выбор вида результатов влияния не оказывает.*

*По умолчанию к имени файла приписывается окончание «\_N», рекомендуется оставлять его без изменений.*

 Другие параметры, в диалоговом окне, оставить по умолчанию.

### <span id="page-26-0"></span>**Проверка исходных данных в нелинейной задаче**

- Щелчком по кнопке **Жесткости и материалы**
- **элементов** (панель **Жесткости и связи** на вкладке **Создание и редактирование**) вызовите диалоговое окно **Жесткости и материалы**.
- В этом окне щелчком по отметьте первый тип жёсткости;
- Щёлкните по кнопке **Изменить**;
- **В** открывшемся диалоговом окне щёлкните по кнопке **| + Параметры материала**, чтобы вызвать окно **Законы нелинейного деформирования материалов** (Рис. 16.25);
- <span id="page-26-1"></span>Закройте диалоговое окно щелчком по кнопке – **Закрыть**.

#### **Настройка законов нелинейной работы арматуры**

- В диалоговом окне **Задание стандартных сечений** убедиться что поставлена галочка **Нелинейный закон для арматуры из ТЗА**;
- Закройте диалоговое окно щелчком по кнопке **Закрыть**.
- В окне **Жёсткости и материалы элементов** щелчком перейдите на вкладку ТЗА;
- В том же диалоговом окне, щёлкните по кнопке **Редактировать**;
- В появившемся диалоговом окне, отметьте первый тип заданного армирования;
- В правой части окна нажмите галочку **Учёт физ. нелинейности** и нажмите на одноимённую кнопку для вызова диалогового окна **Законы нелинейного деформирования материалов** (Рис. 16.26);

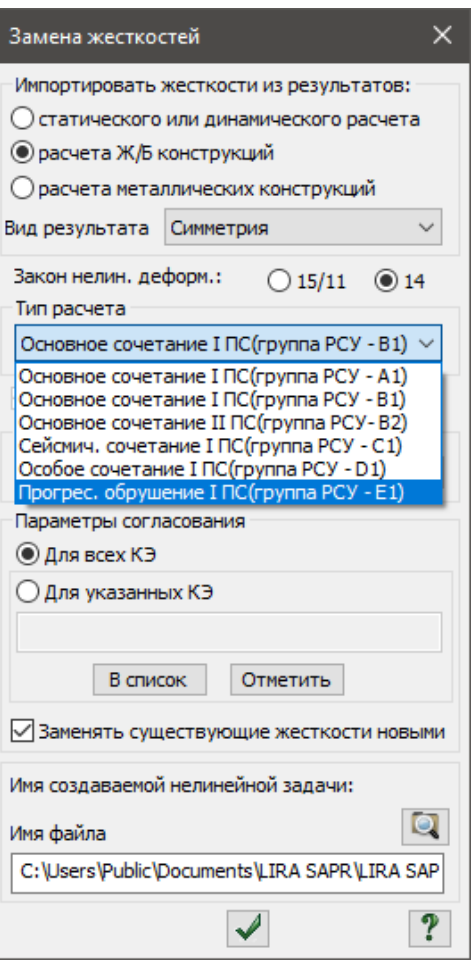

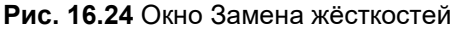

*27*

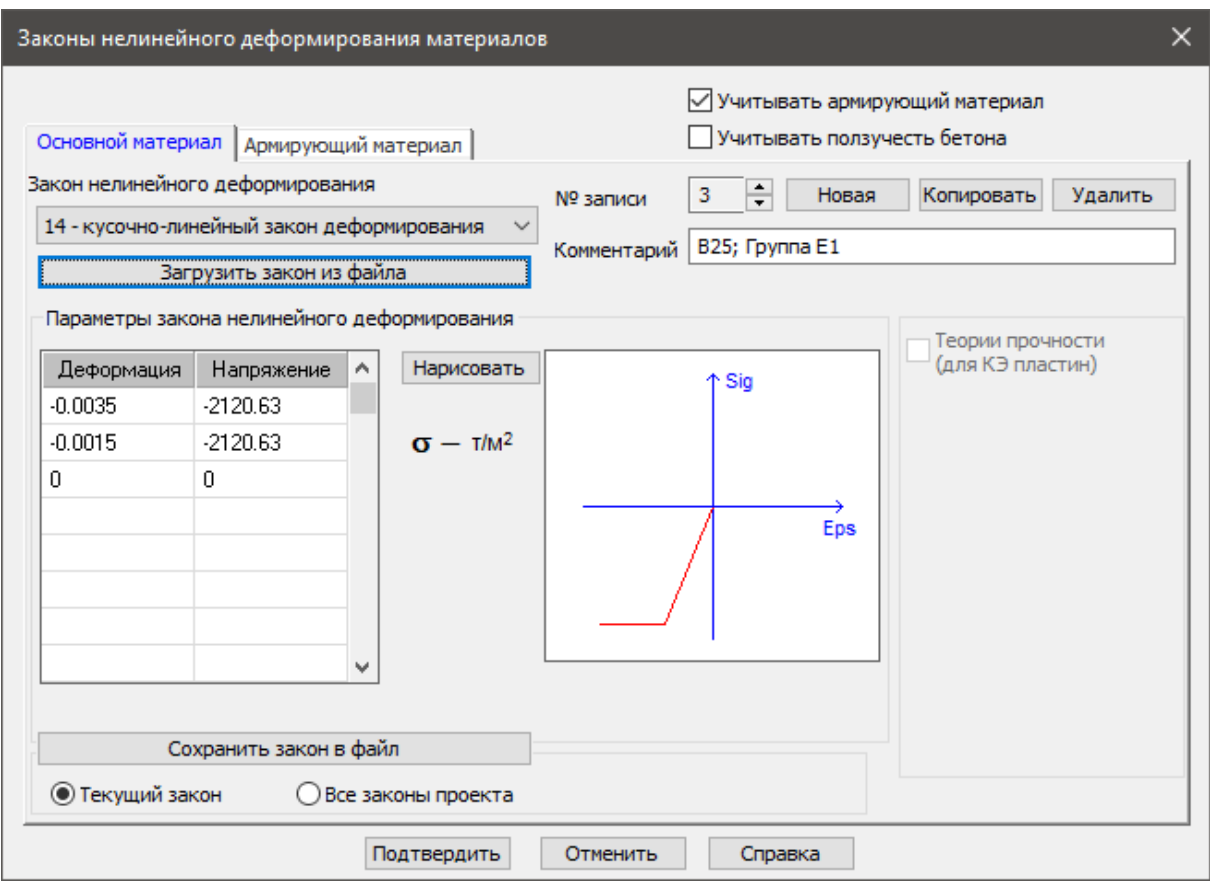

**Рис. 16.25** Окно Законы нелинейного деформирования материалов

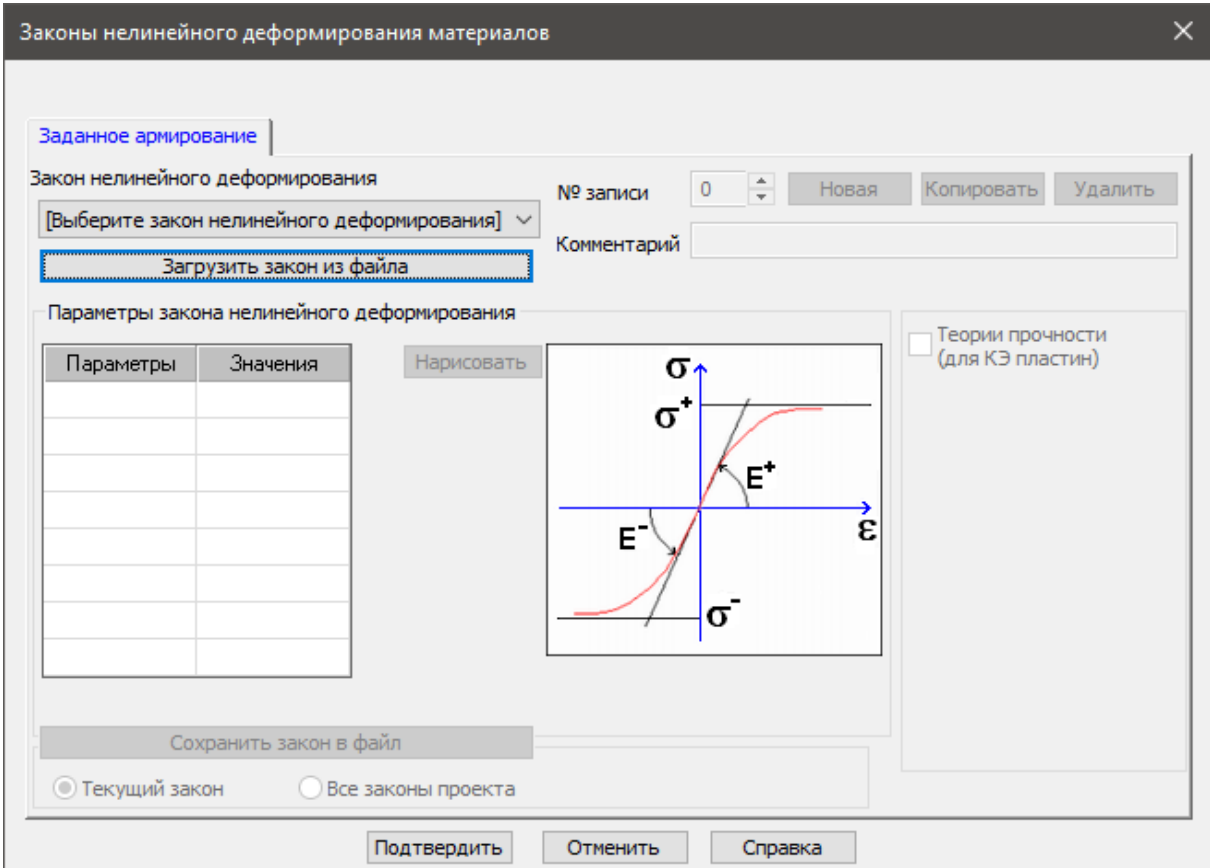

**Рис. 16.26** Окно Законы нелинейного деформирования материалов

- В появившемся диалоговом окне, откройте список **Закон нелинейного деформирования**;
- Выберите **14-кусочно-линейный закон деформирования**;
- В поле **№ записи** щёлкните по стрелке вверх, чтобы выбрать закон деформирования **A400; Группа E1**;
- Закройте окно, щёлкнув по кнопке **Подтвердить**;
- Для внесения изменений в ТЗА, щёлкните по кнопке **Применить**;
- В диалоговом окне «Задание и корректировка типов заданного армирования» щёлкните по закладке - **Стенка, полка стержня таврового, двутаврового сечения**.
	-
- В открывшейся таблице отметье второй тип заданного армирования;
- В правой части окна нажмите галочку **Учёт физ. нелинейности** и нажмите на одноимённую кнопку для вызова диалогового окна **Законы нелинейного деформирования материалов** (Рис. 16.26);
- В появившемся диалоговом окне, откройте список **Закон нелинейного деформирования**;
- Выберите **14-кусочно-линейный закон деформирования**;
- В поле **№ записи** щёлкните по стрелке вверх, чтобы выбрать закон деформирования **A400; Группа E1**;
- Закройте окно, щёлкнув по кнопке **Подтвердить**;
- Для внесения изменений в ТЗА, щёлкните по кнопке **Применить**;
- Отметьте третий тип заданного армирования;
- В правой части окна нажмите галочку **Учёт физ. нелинейности** и нажмите на одноимённую кнопку для вызова диалогового окна **Законы нелинейного деформирования материалов** (Рис. 16.26);
- В появившемся диалоговом окне, откройте список **Закон нелинейного деформирования**;
- Выберите **14-кусочно-линейный закон деформирования**;
- В поле **№ записи** щёлкните по стрелке вверх, чтобы выбрать закон деформирования **A400; Группа E1**;
- Закройте окно, щёлкнув по кнопке **Подтвердить**;
- Для внесения изменений в ТЗА, щёлкните по кнопке **Применить**;
- Отметье четвёртый тип заданного армирования;
- В правой части окна нажмите галочку **Учёт физ. нелинейности** и нажмите на одноимённую кнопку для вызова диалогового окна **Законы нелинейного деформирования материалов** (Рис. 16.26);
- В появившемся диалоговом окне, откройте список **Закон нелинейного деформирования**;
- Выберите **14-кусочно-линейный закон деформирования**;
- В поле **№ записи** щёлкните по стрелке вверх, чтобы выбрать закон деформирования **A400; Группа E1**;
- Закройте окно, щёлкнув по кнопке **Подтвердить**;
- Для внесения изменений в ТЗА, щёлкните по кнопке **Применить**;
- Для закрытия диалогового окна **Задание и корректировка типов заданного армирования**,

щёлкните по кнопке - **Применить**;

*Созданная расчётная модель не будет применяться в расчётах, однако на её основе будут создаваться другие модели, для моделирования локального разрушения.*

- Для сохранения задачи щёлкните по кнопке **Сохранить**.
- После сохранения модели, перезапишите файл под новым именем в ту же директорию.

*Ввиду того, что при расчёте на устойчивость к прогрессирующему обрушению нужно будет создавать несколько файлов задач, в зависимости от количества рассматриваемых сценариев локального разрушения, назначенных типов КЭ, а также постановки задачи, рекомендуется присваивать схемам наименования таким образом, чтобы в имени файла содержалась информация о настройках, принятых в данной модели. На примере рассматриваемой задачи, создаём файл с именем ПО\_ЖБ\_р\_210ш\_Kd\_2\_1o\_1э. Расшифровка имени:*

*ПО – расчёт на устойчивость к прогрессирующему обрушению;*

*ЖБ\_р – железобетонная рама;*

*210ш – в расчёте используются нелинейные шаговые элементы тип 210;*

*Kd\_2 – расчёт выполняется в квазистатической постановке с коэффициентом динамичности 2;*

*1о\_1э – локальное разрушение происходит по оси 1 на 1 этаже;*

## <span id="page-29-0"></span>**Этап 14. Создание модели для расчёта на устойчивость к прогрессирующему обрушению в квазистатической постановке**

## <span id="page-29-1"></span>**Корректировка списка загружений**

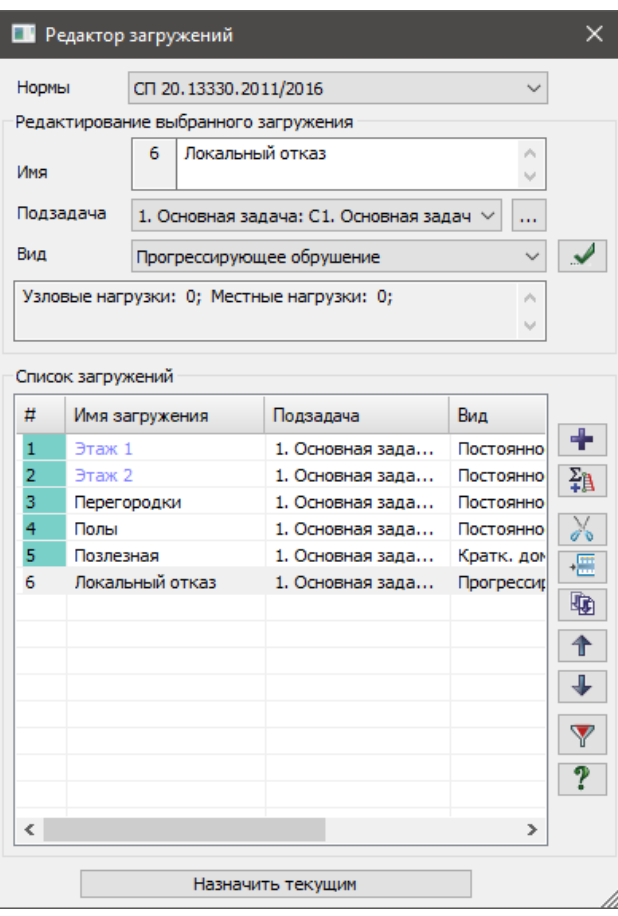

**Рис.16.27.** Диалоговое окно **Редактор загружений**

- Открыть файл, созданный на предыдущем этапе;
- Вызовите диалоговое окно Редактор загружений (рис.16.27) щелчком по кнопке ⇐

 $-10$  – Редактор загружений (панель Нагрузки на вкладке Создание и редактирование).

- Удалить загружения 6 и 7 (ветер статика и ветер пульсация);
- Щелкните по кнопке Добавить, чтобы создать новое загружение;
- В поле Имя введите Локальный отказ;
- В списке Вид выберите Прогрессирующее

обрушение и щелкните по кнопке – Применить;

Закройте диалоговое окно щелчком по кнопке

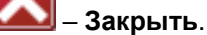

*Расчёт на прогрессирующее обрушение выполняется на действие нормативных нагрузок с учётом длительности их действия, поэтому при моделировании нелинейных загружений, следует умножить значения нагрузок на понижающий коэффициент, вычисляемый для каждого загружения по формуле 1/Yf\*Кд, где Yf – коэффициент надёжности по нагрузке, Кд – коэффициент длительности.*

- $\Box$  Щелчком по кнопке  $\bot$  Монтаж (панель Нелинейность на вкладке Расчет) вызовите диалоговое окно Моделирование нелинейных загружений конструкции (рис.16.28).
- В параметрах нелинейного загружения поменять вид расчёта на Прогрессирующее обрушение;
- Щелчком переключиться на вкладку Параметры;
- Отметить в истории загружение №1;
- В поле Количество шагов ввести число 5;
- В поле суммарный коэффициент ввести число 0.91;
- Для сохранения изменений щёлкните по загружению №1 в истории;
- Отметить в истории загружение №2;
- В поле Количество шагов ввести число 5;
- □ В поле суммарный коэффициент ввести число 0.91;<br>□ Для сохранения изменений щёлкните по загруженик
- Для сохранения изменений щёлкните по загружению №2 в истории;
- Отметить в истории загружение №3;
- В поле Количество шагов ввести число 5;
- □ В поле суммарный коэффициент ввести число 0.83;<br>□ Лпя сохранения изменений щёлкните по загруженик
- Для сохранения изменений щёлкните по загружению №3 в истории;
- Отметить в истории загружение №4;
- В поле Количество шагов ввести число 5;
- В поле суммарный коэффициент ввести число 0.77;
- Для сохранения изменений щёлкните по загружению №4 в истории;

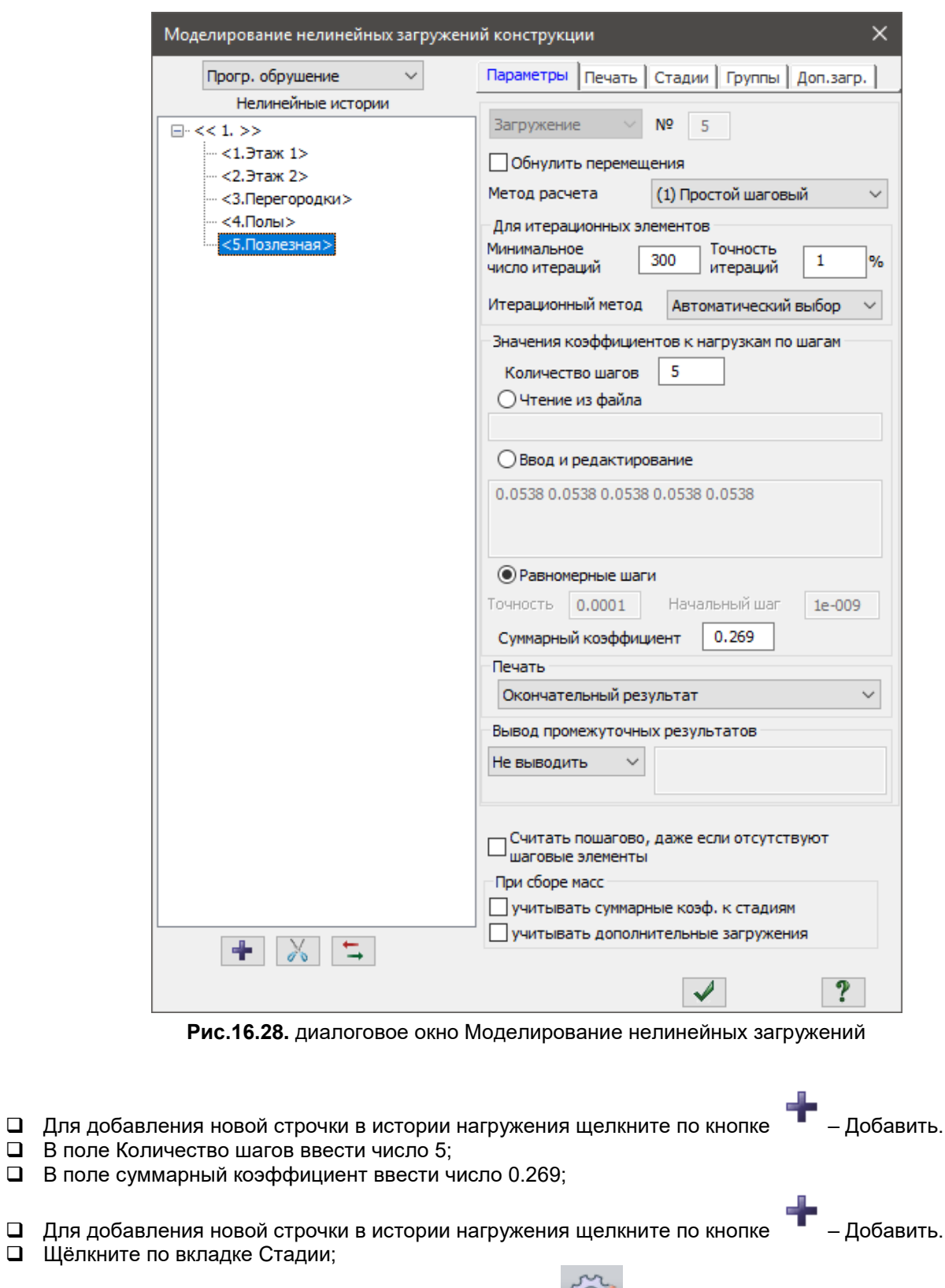

Вызвать окно флагов рисования щелчком по кнопке ;

 $\Box$  В открывшемся окне, нажать на вкладку  $\Box$  - элементы;

- $\Box$  Щелчком активировать галочку напротив значка  $\blacktriangle$  номера элементов;
- Щелкните по кнопке Отметка элементов в раскрывающемся списке Отметка элементов на панели инструментов Панель выбора.

## Выделите элемент №1 (колонна первого этажа, первая по счёту в направлении оси Х, рис.16.29);

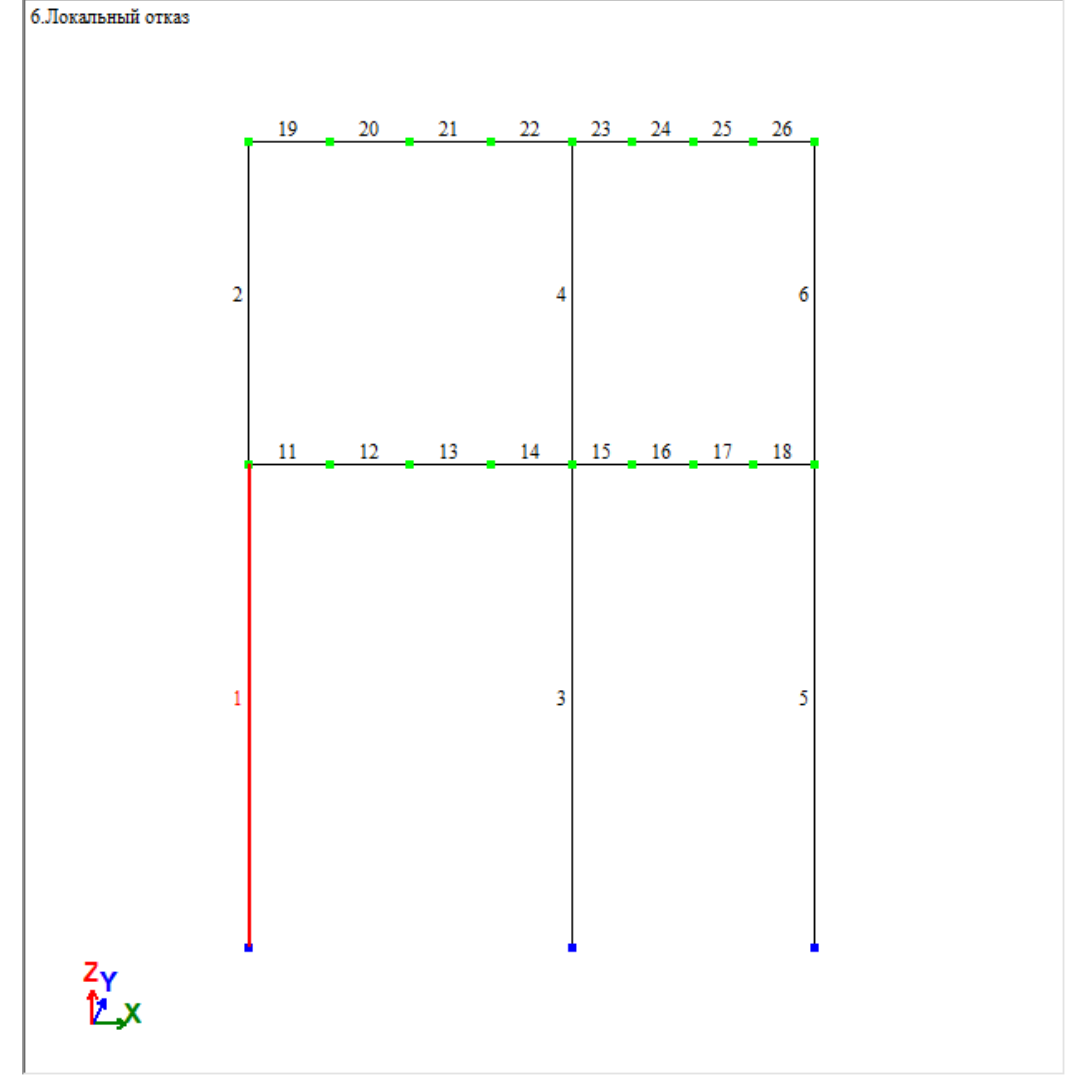

**Рис 16.29** Расчётная схема с номерами элементов

- В диалоговом окне **Моделирование нелинейных загружений** щёлкните по строчке 6 в истории нагружения;
- В списке Демонтируемые **элементы** щелкните по кнопке **Добавить** (в поле список элементов появится номер демонтируемого элемента – 1, Рис 16.30);

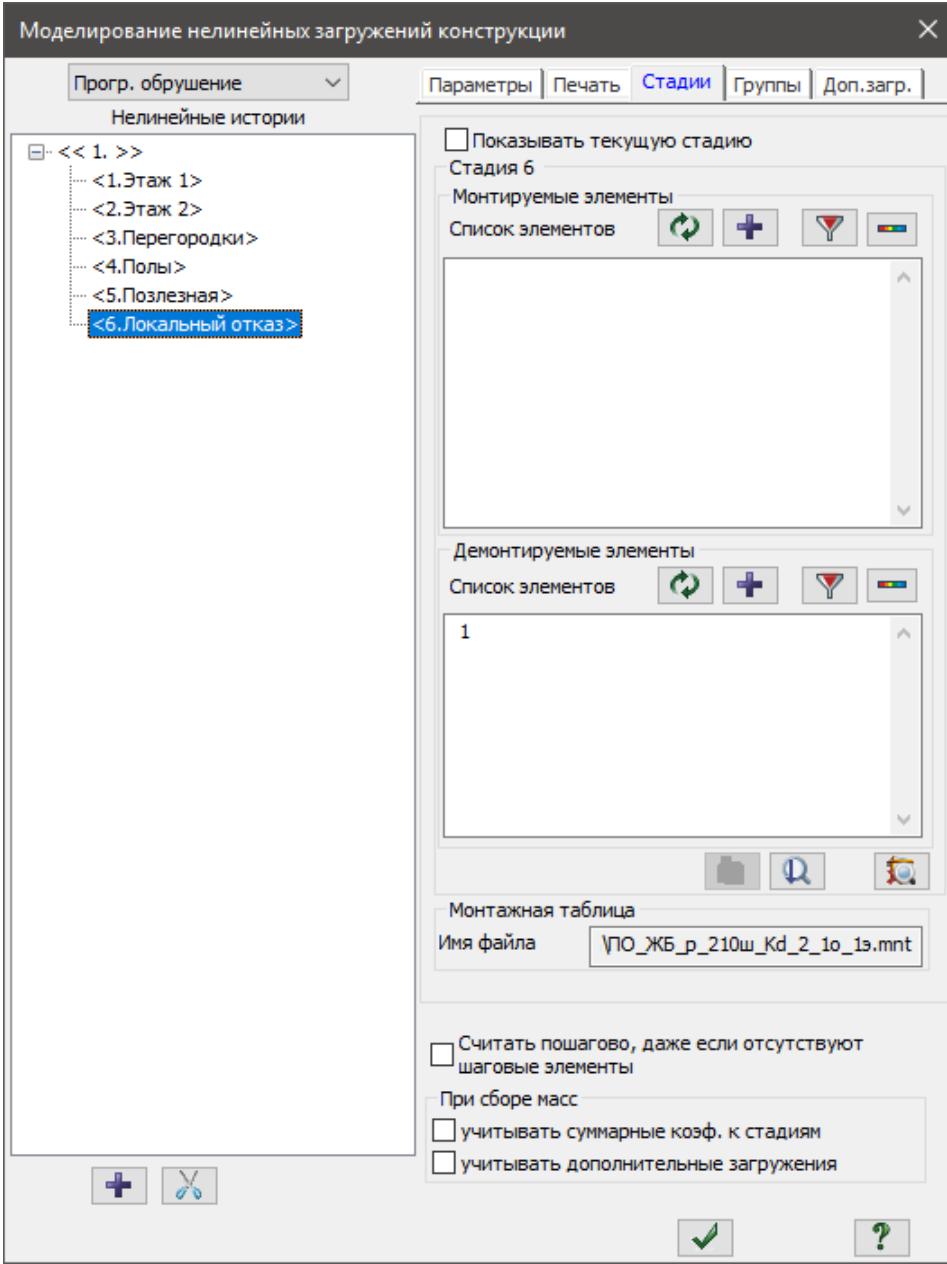

**Рис.16.30** диалоговое окно Моделирование нелинейных загружений

- **Для внесения изменений в историю нагружения, щёлкните по кнопке <u>Maxil</u> <b>Применить**;
- Чтобы снять отметку с элемента 1 щёлкните по нему курсором;
- Вызовите окно **Локальный отказ (квазистатика – коэффициенты динамичности)** щелчком по

кнопке (вкладка **Расчёт** на ленте);

- **В появившемся диалоговом окне щёлкните на кнопку Показать мозаику свойств текущей закладки**. На экран будет выведена мозаика коэффициентов динамичности по Z;
- Щелкните по кнопке **Отметка узлов** в раскрывающемся списке **Отметка узлов** на панели инструментов **Панель выбора**.
- Щелчком отметьте верхний узел стержня №1;
- В диалоговом окне **Локальный отказ (квазистатика – коэффициенты динамичности)** снимите галочку **одно значение для всех**;
- В поле **Z** введите коэффициент 2 (Рис. 16.31);

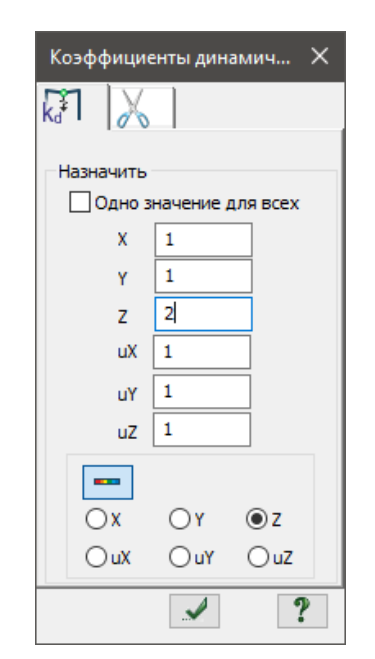

**Рис.16.31** Окно Локальный отказ (квазистатика – коэффициенты динамичности)

Для назначения коэффициента динамичности, щёлкните по кнопке

- **Применить** (на мозаике коэффициентов динамичености по Z отобразятся изменения (Рис.16.32));

- Щелчком по кнопке **Таблица РСУ** (панель **РСУ** на вкладке **Расчет**) вызовите диалоговое окно **Расчетные сочетания усилий;**
- Выделите строчку №5 в сводной таблице для вычисления РСУ;
- В списке **Вид загружения** выберите вид **Постоянное(0)** и щёлкните

по кнопке **• • Применить** (напротив списка Вид загружения); Выделите строчку №6 в сводной таблице для вычисления РСУ;

- Для внесения изменений в РСУ, шёлкните по кнопке **Применить** (напротив списка Вид загружения);
- Д Чтобы закрыть окно таблицы РСУ, щёлкните по кнопке **Применить** (в правой верхней части окна);
- Для сохранения задачи щёлкните по кнопке  **Сохранить**.
- Закройте диалоговое окно щелчком по кнопке **Закрыть**.

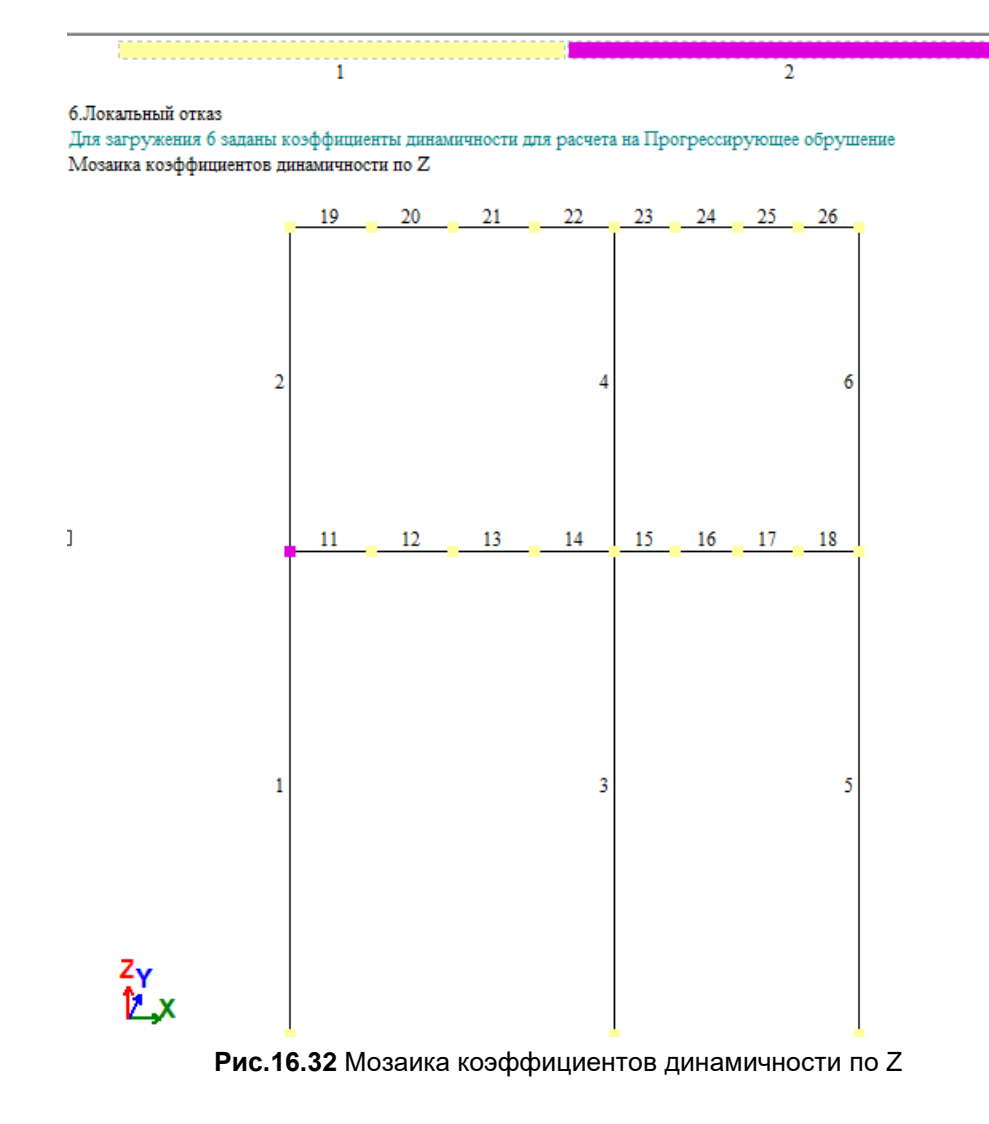

## <span id="page-34-0"></span>**Этап 15. Полный расчет рамы на устойчивость к прогрессирующему обрушению в квазистатической постановке**

 Запустите задачу на расчет щелчком по кнопке – **Выполнить полный расчет** (панель **Расчет** на вкладке **Расчет**)**.**

## <span id="page-34-1"></span>**Этап 16. Просмотр и анализ результатов расчёта**

*После расчета задачи, просмотр и анализ результатов проверки на устойчивость к прогрессирующему обрушению осуществляется на вкладке Расширенный анализ (для стандартного стиля ленточного интерфейса).*

Чтобы посмотреть мозаику отображения разрушенных

элементов, щелкните по кнопке – **Разрушенные элементы** (панель **Разрушение** на вкладке **Расширенный анализ**).

Чтобы посмотреть информацию о состоянии отдельного

сечения, щёлкните по кнопке - **Информация об узле или элементе** на панели инструментов **Панель выбора**.

- С помощью курсора выделите элемент №2.
- В открывшемся диалоговом окне (Рис. 16.33), щёлчком левой кнопки мыши активируйте галочку **Трещины**, чтобы вызвать окно **Характеристики сечения с трещинами** (Рис. 16.34).

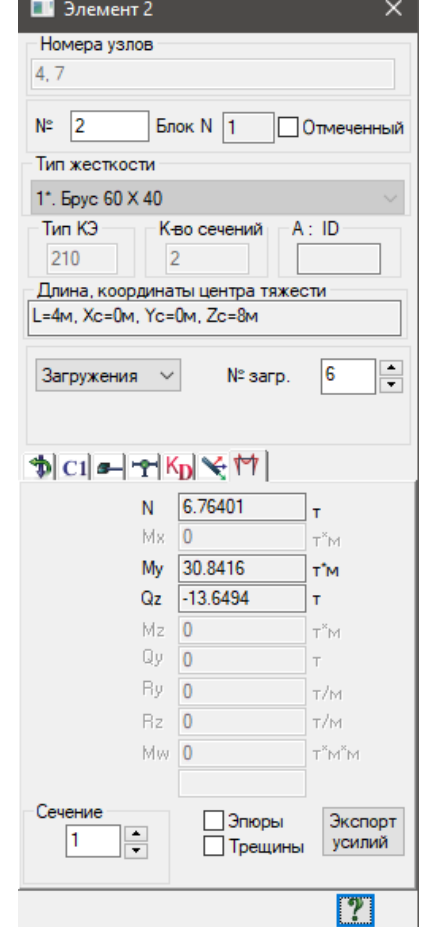

**Рис.16.33** Диалоговое окно информации об элементе

| Характеристики сечения с трещинами<br>$\vert x \vert$ |                                        |                        |                  |  |  |  |  |  |  |  |  |
|-------------------------------------------------------|----------------------------------------|------------------------|------------------|--|--|--|--|--|--|--|--|
| 9 罗少月翻到<br>$A-A$                                      |                                        |                        |                  |  |  |  |  |  |  |  |  |
| $\overline{7}$<br>4<br>$L = 4.0$ M                    | Элемент № 2. Сечение А-А. Загружение б |                        | Элемент разрушен |  |  |  |  |  |  |  |  |
|                                                       | Параметр                               | измерения<br>Единицы   | Значение         |  |  |  |  |  |  |  |  |
| Эпюра 8<br>Эпюра <sup>О</sup>                         | $\epsilon$ $_{6B}$                     | *1000                  | $-0.000$         |  |  |  |  |  |  |  |  |
|                                                       | $\epsilon$ $_{6H}$                     | *1000                  | $-0.000$         |  |  |  |  |  |  |  |  |
| $\sqrt[4]{\phantom{1}}$<br>$3^{\circ}$                | $\sigma_{6B}$                          | T/M2                   | $-0.00$          |  |  |  |  |  |  |  |  |
|                                                       | $\sigma_{6H}$                          | T/M2                   | $-0.00$          |  |  |  |  |  |  |  |  |
|                                                       | $\sigma_{\text{max}}$                  | T/M2                   | $-0.00$          |  |  |  |  |  |  |  |  |
| $\, {\rm H}$                                          | a crc                                  | $\mathbf{M}\mathbf{M}$ | 0.00             |  |  |  |  |  |  |  |  |
|                                                       | h crc                                  | <b>CM</b>              | 0.00             |  |  |  |  |  |  |  |  |
|                                                       | 1 crc                                  | CM                     | 0.00             |  |  |  |  |  |  |  |  |
| ۰<br>$\hat{c}$                                        | $\alpha$                               | рад                    | 0.00             |  |  |  |  |  |  |  |  |
|                                                       | d max                                  | CM                     | 0.00             |  |  |  |  |  |  |  |  |
| $\mathbf B$                                           | Η                                      | CM                     | 40.00            |  |  |  |  |  |  |  |  |
|                                                       | $\mathbf B$                            | CM                     | 60.00            |  |  |  |  |  |  |  |  |

#### **Рис.16.34** Диалоговое окно характеристик сечения с трещинами

- Закройте диалоговое окно **Характеристик сечения с трещинами** щелчком по кнопке **Закрыть**.
- Закройте диалоговое окно **Информации об элементе** щелчком по кнопке **Закрыть**.
- Для сохранения задачи щёлкните по кнопке **II Сохранить**.
- После сохранения модели, перезапишите файл под новым именем в ту же директорию.

*Ввиду того, что при расчёте на устойчивость к прогрессирующему обрушению нужно будет создавать несколько файлов задач, в зависимости от количества рассматриваемых сценариев локального разрушения, назначенных типов КЭ, а также постановки задачи, рекомендуется присваивать схемам наименования таким образом, чтобы в имени файла содержалась информация о настройках, принятых в данной модели. На примере рассматриваемой задачи, создаём файл с именем ПО\_ЖБ\_р\_Лин\_dT002\_1o\_1э. Расшифровка имени:*

*ПО – расчёт на устойчивость к прогрессирующему обрушению;*

*ЖБ\_р – железобетонная рама;*

*Лин – в расчёте используются элементы тип 10;*

*dT002 – расчёт выполняется в динамической постановке, время отказа разрушаемого элемента принимаем равным 0.02 с;*

*1о\_1э – локальное разрушение происходит по оси 1 на 1 этаже;*

## <span id="page-35-0"></span>**Этап 17. Создание модели для расчёта на устойчивость к прогрессирующему обрушению в динамической постановке**

#### <span id="page-35-1"></span>**Корректировка монтажных стадий**

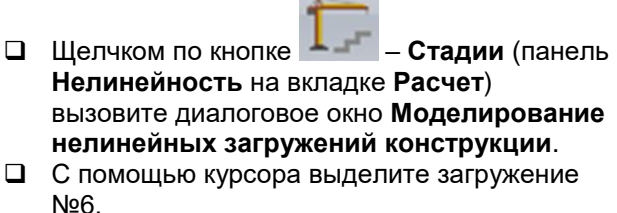

**Contract Contract** 

 В списке демонтируемых элементов, удалите элемент №1.

Для закрытия диалогового окна щелкните по

кнопке – **Применить**

#### <span id="page-35-2"></span>**Корректировка списка загружений**

 Вызовите диалоговое окно **Редактор загружений** (рис.16.35) щелчком по кнопке

-Nº – **Редактор загружений** (панель **Нагрузки** на вкладке **Создание и редактирование**).

- Удалить загружение 7 (локальный отказ);
- Щелкните по кнопке Добавить, чтобы создать новое загружение;
- 
- □ В поле Имя введите Сбор масс;<br>□ В списке Вид выберите Неактивное и

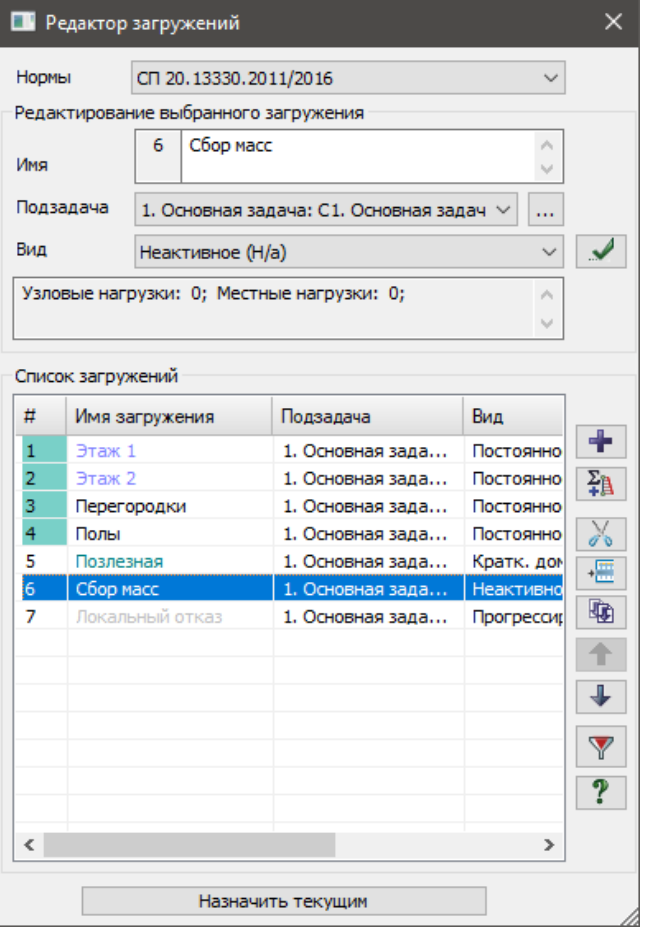

Рис. 16.35. Диалоговое окно Редактор загружений

щелкните по кнопке  $\cdots$  – Применить;

- $\Box$  Щелкните по кнопке  $\Box$  Добавить, чтобы создать новое загружение;
- В поле Имя введите Локальный отказ;
- $\Box$  В списке Вид выберите Неактивное и щелкните по кнопке  $\cdots$  Применить;
- Закройте диалоговое окно щелчком по кнопке **Закрыть**.
- Вызовите окно **Локальный отказ (квазистатика – коэффициенты динамичности)** щелчком по

```
кнопке (вкладка Расчёт на ленте);
```
- **В появившемся диалоговом окне щёлкните на кнопку Показать мозаику свойств текущей закладки**. На экран будет выведена мозаика коэффициентов динамичности по Z;
- Щелкните по кнопке **Отметка узлов** в раскрывающемся списке **Отметка узлов** на панели инструментов **Панель выбора**.
- Щелчком отметьте верхний узел стержня №1;
- **□** Для назначения коэффициента динамичности 1, щёлкните по кнопке **ИЛИ Применить** (на мозаике коэффициентов динамичености по Z отобразятся изменения (Рис.16.36));

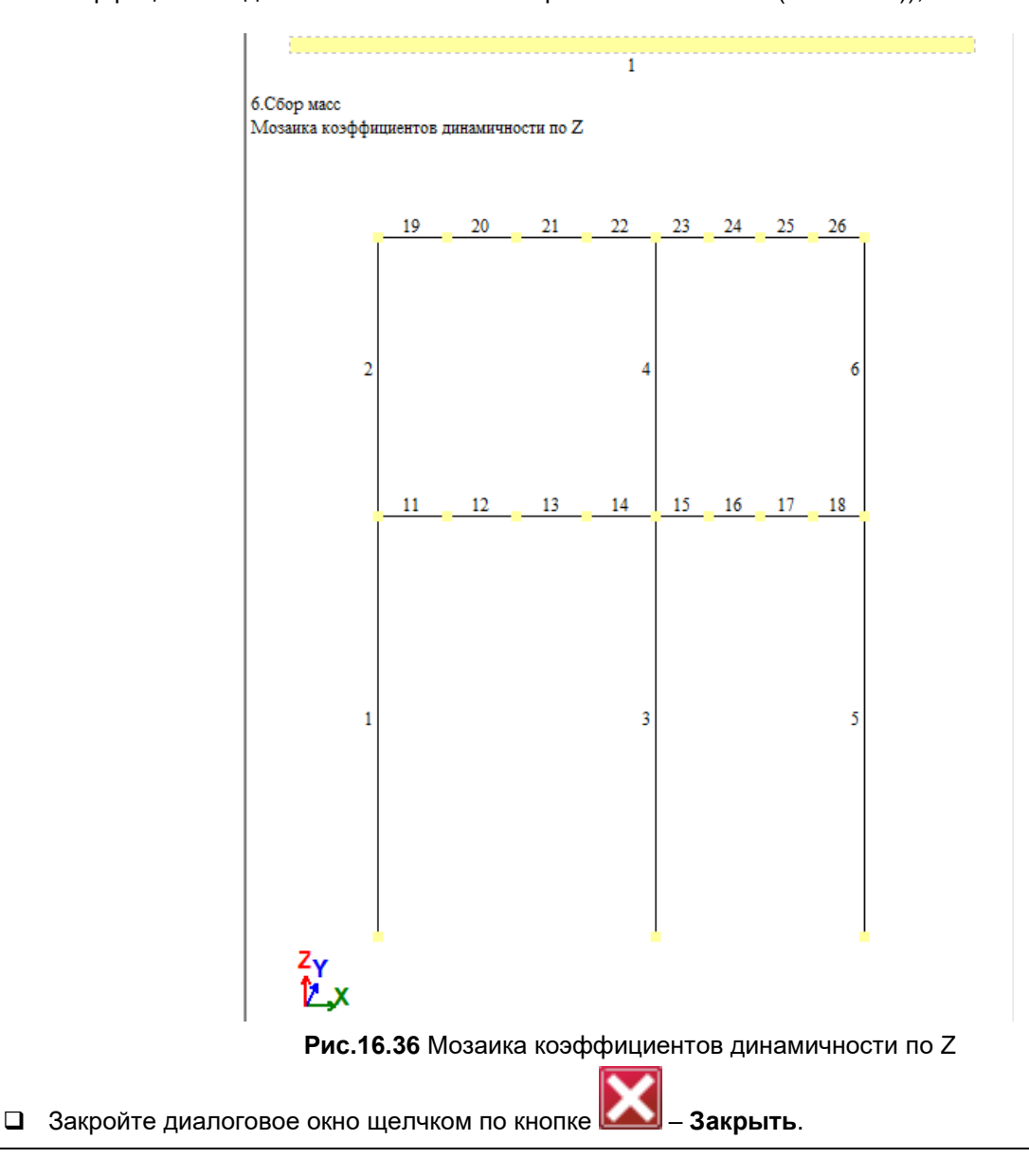

#### <span id="page-37-0"></span>**Настройка параметров динамики во времени**

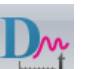

 Щелчком по кнопке – **Динамика во времени** (панель **Динамика** на вкладке **Расчет**) вызовите диалоговое окно **Динамики во времени** (рис.16.37).

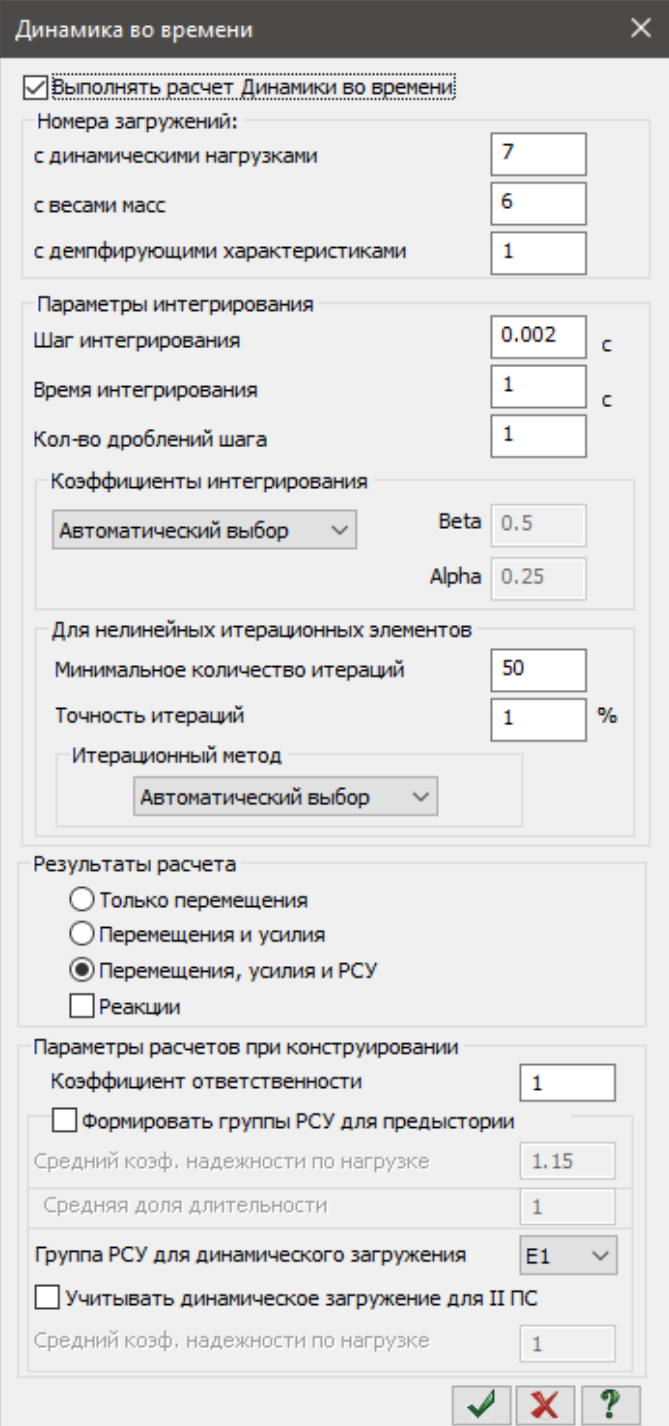

**Рис.16.37** Диалоговое окно Динамика во времени

- С помощью курсора активируйте галочку **Выполнять расчёт динамики во времени**.
- В поле **Номера загружений с динамическими нагрузками** введите номер загружения 7.
- В поле **Номера загружений с весами масс** введите номер загружения6.

<span id="page-38-0"></span> В поле **Номера загружений с**   $\blacksquare$  Формирование динамических загружений из ст...  $\blacksquare$ **демпфирующими характеристиками** удалите данные. Сформировать матрицу масс на основании: В поле **Шаг интегрирования** введите 0.002 с. P В списке **Группа РСУ для динамического**  • загружения/РСН (код 1) **загружения** выберите **Е1**. ぷ ○ - плотности элементов (код 2) Прочие данные оставьте без изменений. Для закрытия диалогового окна щелкните по № динамического загружения 6 № статического загружения кнопке – **Применить** 5 Формирование динамических загружений из  $\mathbf{1}$ Коэф. преобразования статических Вызовите диалоговое окно **Формирование В Загружения из комбинации PCH динамических загружений из статических** Имя таблицы (рис.16.38) щелчком по кнопке – **Учет**  Nº PCH 躙 **статических загружений** (панель **Динамика** на вкладке **Расчет**). Сводная таблица: Для формирования первой строки сводной № дин. з... № стат... Коэф Код  $\alpha$ таблицы, в этом окне, при включенной радиокнопке **загружения (код 1)**, задайте следующие n параметры: № динамического загружения – **6;** 图 № соответствующего статического загружения – **5;** Коэф. преобразования – **1.** Щелкните по кнопкам – **Добавить** и – **Подтвердить**. **Настройка локального разрушения Рис.16.38** Диалоговое окно Формирование Вызовите диалоговое окно **Редактор**  динамических загружений из статических**загружений** щелчком по кнопке – **Редактор загружений** (панель **Нагрузки** на вкладке **Создание и редактирование**). Выделить загружение 7 (локальный отказ). Назначить выбранное загружение текущим. Закройте диалоговое окно щелчком по кнопке – **Закрыть**. Вызовите окно **Локальный отказ (динамика – время отказа)** щелчком по кнопке (вкладка **Расчёт** на ленте); В поле **Время отказа dT** введите 0.02 с. Щелкните по кнопке – **Отметка элементов** в раскрывающемся списке **Отметка элементов** на панели инструментов **Панель выбора.** Выделите элемент №1; Щелкните по кнопке – **Добавить В появившемся диалоговом окне щёлкните на кнопку - Показать мозаику свойств текущей закладки**. На экран будет выведена мозаика времени отказа от работы элементов в динамике во времени (Рис. 16.39); Закройте диалоговое окно щелчком по кнопке – **Закрыть**.

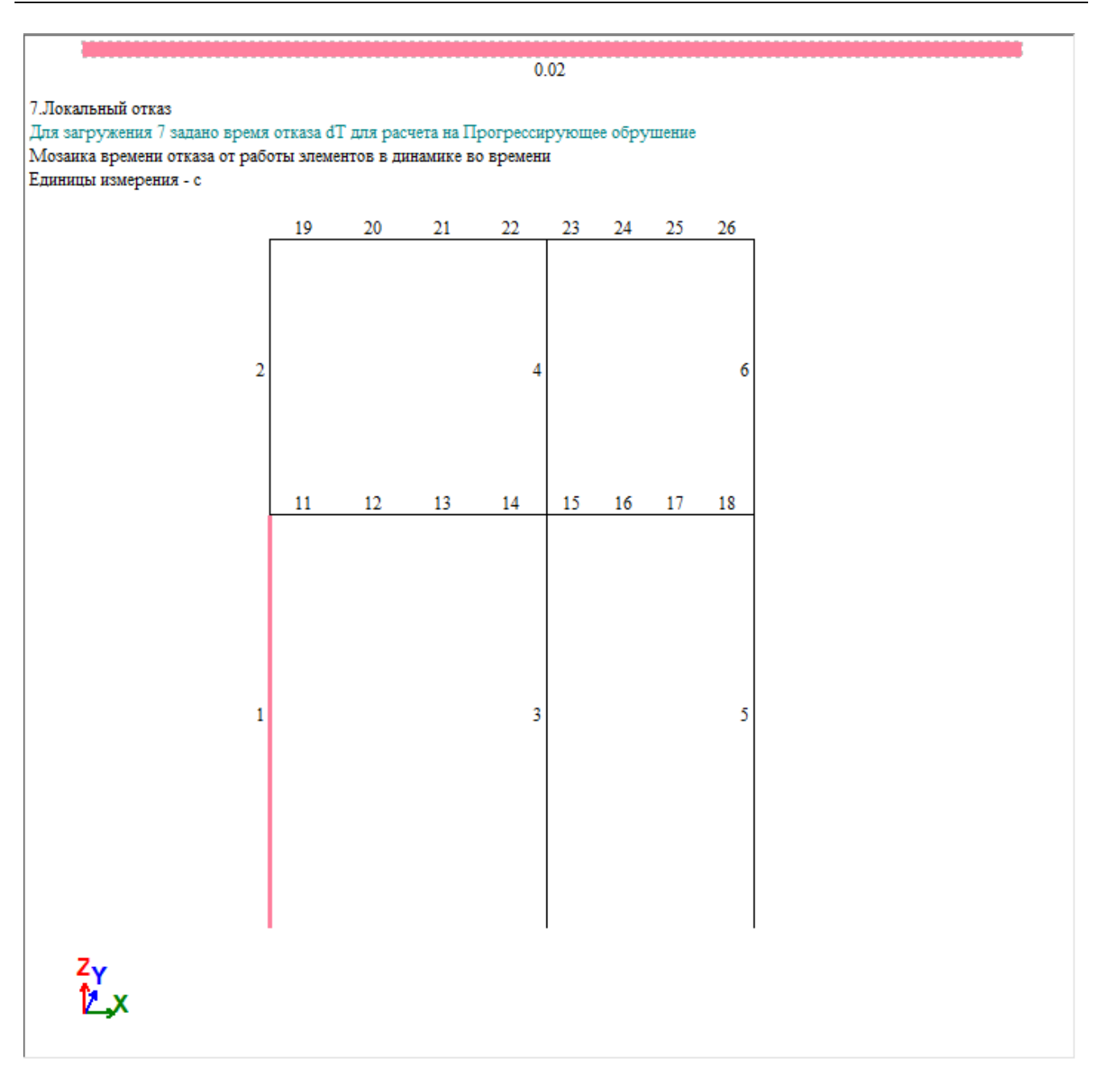

**Рис.16.39** Мозаика времени отказа от работы элементов в динамике во времени

### <span id="page-39-0"></span>**Смена типов КЭ для элементов рамы**

С помощью курсора выделите все стержни схемы.

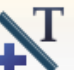

**Шелчком по кнопке • Смена типа стержня** (панель **Редактирование стержней** на вкладке **Стержни**), вызовите окно **Смена типа конечного элемента** (Рис. 16.40).

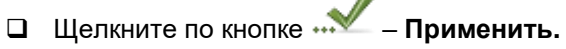

В открывшемся диалоговом окне (**Предупреждение** Рис. 16.41) нажмите – **Нет**.

#### <span id="page-40-0"></span>**Корректировка типов жёсткостей**

- 
- **Шелчком по кнопке Жесткости материалы элементов** (панель **Жесткости и связи** на вкладке **Создание и редактирование**) вызовите диалоговое окно **Жесткости и материалы**.
- Выделите тип жёсткости №1 и нажмите **Изменить**.
- В открывшемся окне нажмите радио-кнопку **Жёсткостные характеристики сечения – Вычислять автоматически по размерам сечения.**
- Введите параметры сечения модуль упругости **Е** = 3е6 т/м<sup>2</sup> (при английской раскладке клавиатуры);
- Щелкните по кнопке **Применить.**
- Выделите тип жёсткости №2 и нажмите **Изменить**.
- В открывшемся окне нажмите радио-кнопку **Жёсткостные характеристики сечения – Вычислять автоматически по размерам сечения.**
- Введите параметры сечения модуль упругости **Е** = 3е6 т/м<sup>2</sup> (при английской раскладке клавиатуры);

Щелкните по кнопке – **Применить.**

*Законы нелинейной работы материалов, сохраняются в расчётной схеме и могут быть использованы для расчётов в динамической постановке с применением нелинейных конечных элементов.*

## <span id="page-40-1"></span>**Этап 18. Полный расчет рамы на устойчивость к прогрессирующему обрушению в динамической постановке**

Запустите задачу на расчет щелчком по кнопке

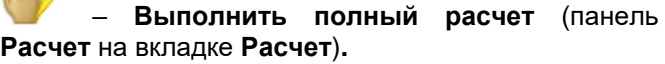

## <span id="page-40-2"></span>**Этап 19. Просмотр и расчёта**

*После расчета задачи в динамической постановке, анализ по отдельным загружениям доступен не будет. Вместо загружений можно будет анализировать шаги интегрирования динамики во времени, а первым загружением будет Предыстория, соответствующая состоянию модели на момент приложения загружения №5.*

- Перейдите на вкладку **Анализ**.
- Чтобы посмотреть информацию о состоянии отдельного узла, щёлкните по кнопке **Информация об узле или элементе** на панели инструментов **Панель выбора**.
- С помощью курсора отметьте верхний узел стержня №1; l₩
- □ В открывшемся окне щёлкните по закладке **+ 1 Перемещения во времени**.

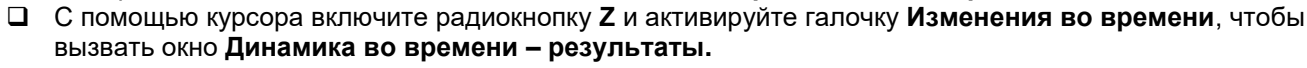

|                                      |                                                                                    |  | <b>В Смена типа конечного элемента</b>                                                                                                    |                |                                                                                                    |    |  |  |
|--------------------------------------|------------------------------------------------------------------------------------|--|----------------------------------------------------------------------------------------------------|----------------|----------------------------------------------------------------------------------------------------|----|--|--|
|                                      | Список назначенных типов                                                           |  |                                                                                                    |                | Отметить                                                                                                    |    |  |  |
|                                      |                                                                                    |  |                                                                                                    |                |                                                                                                    |    |  |  |
| Выбор нового типа КЭ                 |                                                                                    |  |                                                                                                    |                |                                                                                                    |    |  |  |
|                                      |                                                                                    |  |                                                                                                    |                | $\boxed{ \triangle \boxed{ \square \blacktriangleright } } \boxed{ \triangle \top \blacksquare } }$                                                                                                    |    |  |  |
| Ł                                    | Тип 1 - КЭ плоской фермы<br>Тип 2 - КЭ плоской рамы<br>Тип 65 - межузловой демпфер |  | Тип 7 - стержневой тонкостенный КЭ<br>Тип 62 - двухузловой КЭ демпфер<br>Тип 201 - физ. нелин. стержень<br>Тип 202 - физ. нелин. стержень |                | Тип 10 - универсальный пространственный стер<br>Тип 55 - КЭ, моделирующий упругую связь меж<br>Тип 60 - двухузловой КЭ многослойного упругог<br>Тип 67 - граничный двухузловой КЭ грунтового<br>Тип 207 - физически нелинейный специальный д<br>Тип 208 - физически нелинейный специальный д<br>Тип 210 - физически нелинейный универсальны<br>Тип 252 - двухузловой КЭ односторонней связи<br>Тип 255 - двухузловой КЭ упругих связей с учет<br>Тип 262 - двухузловой КЭ односторонней упруг |    |  |  |
|                                      |                                                                                    |  |                                                                                                    | $\mathbf{x}$ ? |                                                                                                    | h. |  |  |
| Рис.16.40 Диалоговое окно Смена типа |                                                                                    |  |                                                                                                    |                |                                                                                                    |    |  |  |

конечного элемента

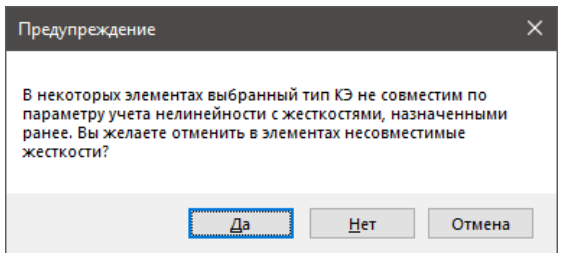

**Рис.16.41** Диалоговое окно Предупреждение

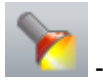

- В открывшемся окне, щёлкните по кнопке **Показать отметки шагов интегрирования**.
- Наведите курсор на график **Перемещение по Z, мм** и щёлкните в точке, соответствующей наименьшему значению (Рис. 16.42).

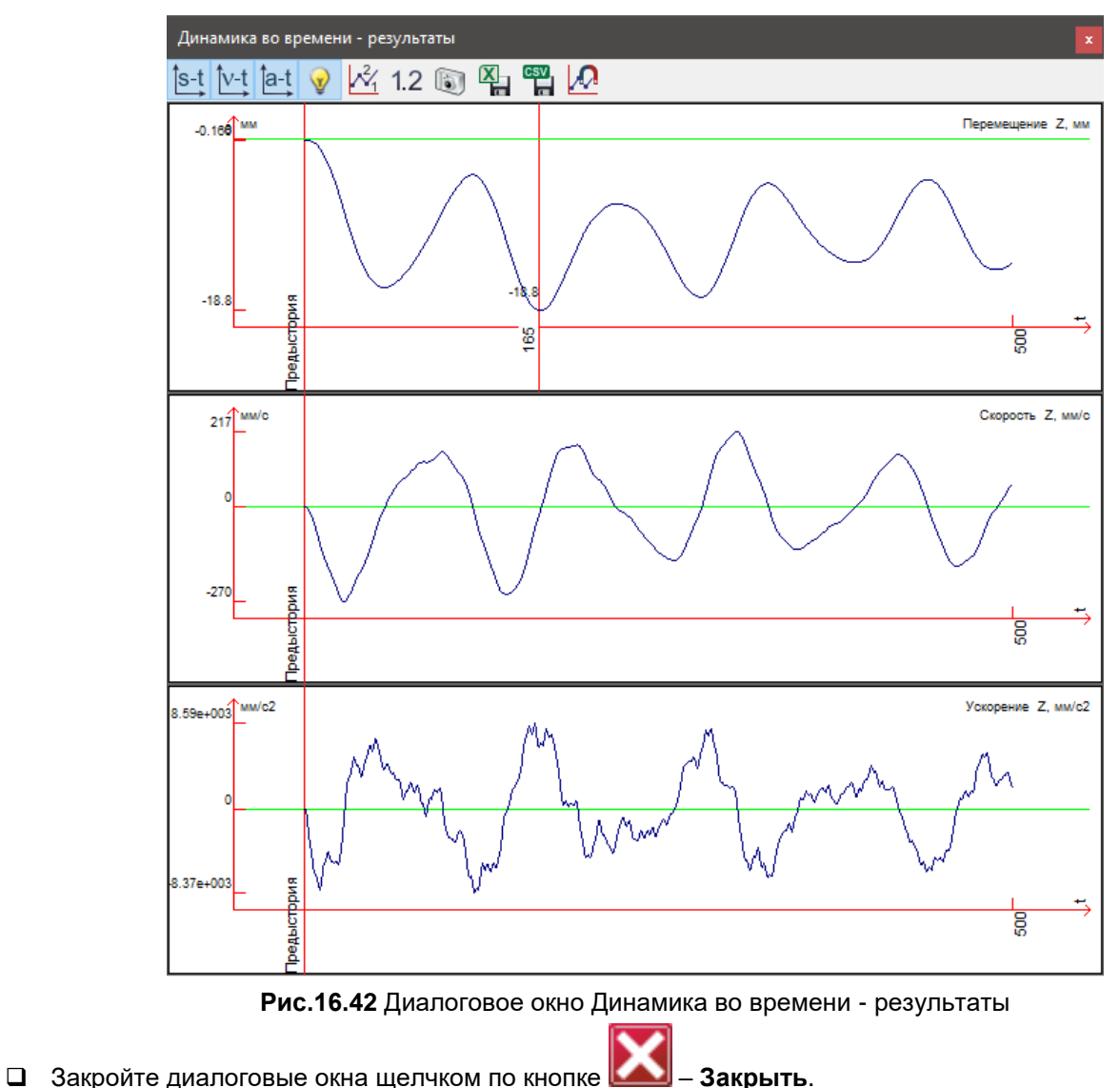

<span id="page-41-0"></span>

### **Смена номера текущего загружения**

 В строке состояния (находится в нижней области рабочего окна) в раскрывающемся списке **Сменить номер загружения** выберите строку соответствующую второму загружению или щелкните по кнопке

## – **Следующее загружение.**

*В списке загружений будет выбран шаг интегрирования во времени, отмеченный в диалоговом окне Динамика во времени – результаты на предыдущем этапе.*

 $\Box$  Чтобы вывести на экран мозаику перемещений по направлению Z, щелкните по кнопке  $\mathbb{Z}_{-}$ **Мозаика перемещений по Z(G)** (панель **Деформации** на вкладке **Анализ**).